МІНІСТЕРСТВО ОСВІТИ І НАУКИ УКРАЇНИ

Ізмаїльське вище професійне училище

# Лабораторно-практичні роботи з предмету «Інформаційні системи та технології в комерційній діяльності» 1 курс

Розробив викладач: О.М. Філіпов

> м. Ізмаїл 2019 р.

#### Система 1С:Предприятие

#### Часть 1. Введение

1С:Предприятие является универсальной системой автоматизации экономической и организационной деятельности предприятия. Поскольку такая деятельность может быть довольно разнообразной, система 1С:Предприятие может «приспосабливаться» к особенностям конкретной области деятельности, в которой она применяется. Для обозначения такой способности используется термин *конфигурируемость*, то есть возможность настройки системы на особенности конкретного предприятия и класса решаемых задач.

Это достигается благодаря тому, что 1С:Предприятие – это не просто программа, существующая в виде набора неизменяемых файлов, а совокупность различных программных инструментов, с которыми работают разработчики и пользователи. Логически всю систему можно разделить на две большие части, которые тесно взаимодействуют друг с другом:*конфигурацию* и *платформу*, которая управляет работой конфигурации.

Для того чтобы легче понять взаимодействие этих частей системы, сравним ее с проигрывателем компакт-дисков. Как вы хорошо знаете, проигрыватель служит для того, чтобы слушать музыку. «На вкус и цвет товарищей нет», поэтому существует множество разнообразных компактдисков, на которых записаны музыкальные произведения на любой вкус. Чтобы прослушать какую-либо композицию, нужно вставить компакт-диск в проигрыватель, и проигрыватель воспроизведет записанное на диске музыкальное произведение. Более того, современный проигрыватель компактдисков даже позволит вам записать собственную подборку музыкальных произведений, т.е. создать новый компакт-диск.

Сам по себе проигрыватель совершенно бесполезен без компакт-диска, точно так же, как компакт-диск не может принести нам никакой пользы (кроме как стать подставкой под чашку кофе), если у нас нет проигрывателя.

Возвращаясь к системе 1С:Предприятие, можно сказать, что платформа является своеобразным «проигрывателем», а конфигурация – «компакт-диском». Платформа обеспечивает работу конфигурации и позволяет вносить в нее изменения или создавать собственную конфигурацию.

Существует одна платформа (1С:Предприятие 8) и множество конфигураций. Для функционирования какого-либо прикладного решения всегда необходима платформа и какая-либо (одна) конфигурация (рис. 1.1).

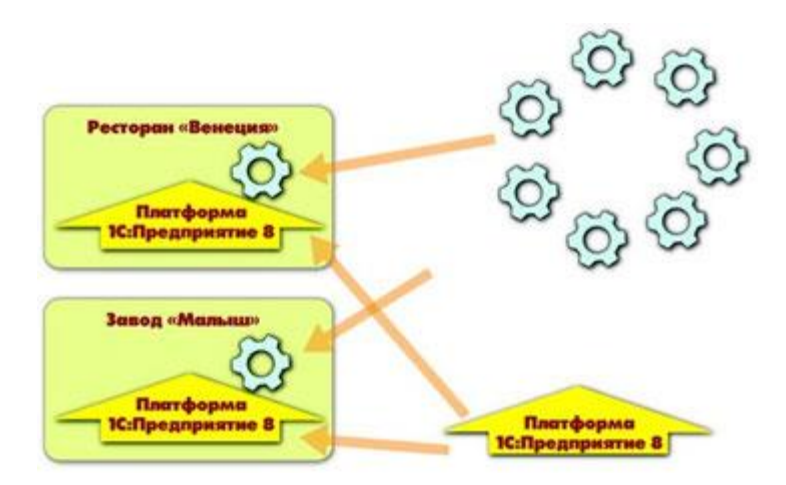

**Рис. 1.1.** Конфигураций много, а платформа – одна

Сама по себе платформа не может выполнить никаких задач автоматизации, так как она создана для обеспечения работы какой-либо конфигурации. То же самое с конфигурацией:чтобы выполнить те задачи, для которых она создана, необходимо наличие платформы, которая и управляет ее работой.

Наконец-то мы можем ответить на вопрос, который был задан в предыдущем разделе: в процессе чтения этой книги и выполнения демонстрационного примера мы создадим *конфигурацию*.

Здесь следует сказать о небольшой двойственности терминологии, которая будет использоваться в дальнейшем. Двойственность заключается в употреблении разных терминов для обозначения одного и того же предмета: *конфигурация* и *прикладное решение*. Оба эти термина обозначают ту часть системы 1С:Предприятие, которая работает под управлением платформы и которую «видят» все пользователи (бывает, конечно, что пользователи работают и с инструментальными средствами платформы, но это «продвинутые» пользователи). Употребление одного или другого термина зависит от контекста, в котором ведется изложение.

Если речь идет о действиях разработчика, то употребляется термин конфигурация, поскольку это точный термин 1С:Предприятия.

Термин прикладное решение является более общепринятым и понятным для пользователя системы 1С:Предприятие.

Итак, поскольку задачи автоматизации, как было упомянуто выше, могут быть самыми разными, фирма 1С и ее партнеры выпускают прикладные решения, каждое из которых предназначено для автоматизации одной определенной области человеческой деятельности.

В качестве примера существующих прикладных решений можно перечислить следующие типовые решения:

 **1С:Бухгалтерия 8** — универсальная программа массового назначения для автоматизации бухгалтерского и налогового учета, включая подготовку обязательной (регламентированной) отчетности. Это готовое решение для ведения учета в организациях, осуществляющих любые виды коммерческой деятельности: оптовую и розничную торговлю, комиссионную торговлю (в том числе субкомиссию), оказание услуг, производство и т.д.

 **1С:Предприятие 8. Управление торговлей** — в комплексе решает задачи управленческого и оперативного учета, анализа и планирования; автоматизирует торговые, финансовые и складские операции; обеспечивает современный уровень управления предприятием.

 **1С:Зарплата и Управление Персоналом 8** — предназначена для комплексной автоматизации расчета заработной платы и реализации кадровой политики предприятий. Это прикладное решение нового поколения, в котором учтены как требования законодательства, так и реальная практика работы предприятий, а также перспективные мировые тенденции развития подходов к мотивации и управлению персоналом.

 **1С:Предприятие 8. Управление производственным предприятием** — является комплексным прикладным решением, охватывающим основные контуры управления и учета на производственном предприятии. Решение позволяет организовать комплексную информационную систему, соответствующую корпоративным, российским и международным стандартам и обеспечивающую финансово-хозяйственную деятельность предприятия.

 **1С:Консолидация 8.0** — программный продукт, предназначенный для решения широкого спектра задач по подготовке и анализу корпоративной отчетности групп компаний и филиальных структур в интересах внутренних и внешних потребителей.

Прикладное решение является, по сути, универсальными способно удовлетворить потребности самых разных предприятий, работающих в одной области деятельности. И это хорошо. С другой стороны, такая универсальность неизбежно приведет к тому, что на конкретном предприятии будут использоваться далеко не все возможности прикладного решения, а каких-то возможностей в нем будет не доставать (нельзя угодить всем).

Вот тут и выходит на передний план *конфигурируемость* системы, поскольку платформа, помимо управления работы конфигурацией, содержит средства, позволяющие вносить изменения в используемую конфигурацию. Более того, платформа позволяет создать свою собственную конфигурацию «с нуля», если по каким-либо причинам использование типовой конфигурации представляется нецелесообразным.

Обратите внимание, как мы в одном абзаце перешли от *прикладного решения* к *конфигурации*. Ничего не поделаешь: для пользователя понятнее так, а для разработчика – по-другому.

Таким образом, если вернуться к сравнению с проигрывателем компактдисков, мы можем изменять по своему вкусу мелодии, которые были ранее записаны на компакт-диске, и даже создавать диски со своими собственными музыкальными произведениями. При этом нам не потребуются какие-либо музыкальные инструменты – все необходимое для создания мелодий есть в нашем проигрывателе компакт-дисков.

Для того чтобы обеспечить такие возможности, система 1С:Предприятие имеет различные режимы работы: 1С:Предприятие и Конфигуратор.

*Режим 1С:Предприятие* является основным и служит для работы пользователей системы. В этом режиме пользователи вносят данные, обрабатывают их и получают выходные результаты.

*Режим конфигуратора* используется разработчиками и администраторами информационных баз. Именно этот режим и предоставляет инструменты, необходимые для модификации существующей или создания новой конфигурации.

Поскольку задача нашей книги состоит в том, чтобы научить вас создавать собственные конфигурации и изменять существующие, дальнейшее повествование будет в основном посвящено работе с системой в режиме конфигуратора. И лишь иногда, чтобы проверить результаты нашей работы, мы будем запускать систему в режиме 1С:Предприятие. Изучение этой книги предполагает, что у вас уже установлена на компьютере система 1С:Предприятие 8.1. Если это не так, то сейчас самое время это сделать, так как дальнейшее изложение будет непосредственно описывать последовательность работы с программой.

При установке системы 1С:Предприятие у вас не должно возникнуть никаких трудностей. Процесс установки подробно описан в брошюре1С:Предприятие 8.1. Руководство по установке и запуску, входящей в комплект документации системы 1С:Предприятие 8.1.

Также у вас не должно возникнуть трудностей при запуске системы и создании информационной базы, которая содержит пустую конфигурацию.

Будьте внимательны! Для выполнения примера, содержащегося в книге, нам потребуется информационная база, содержащая пустую конфигурацию, а не база, созданная из шаблона (рис. 1.2)

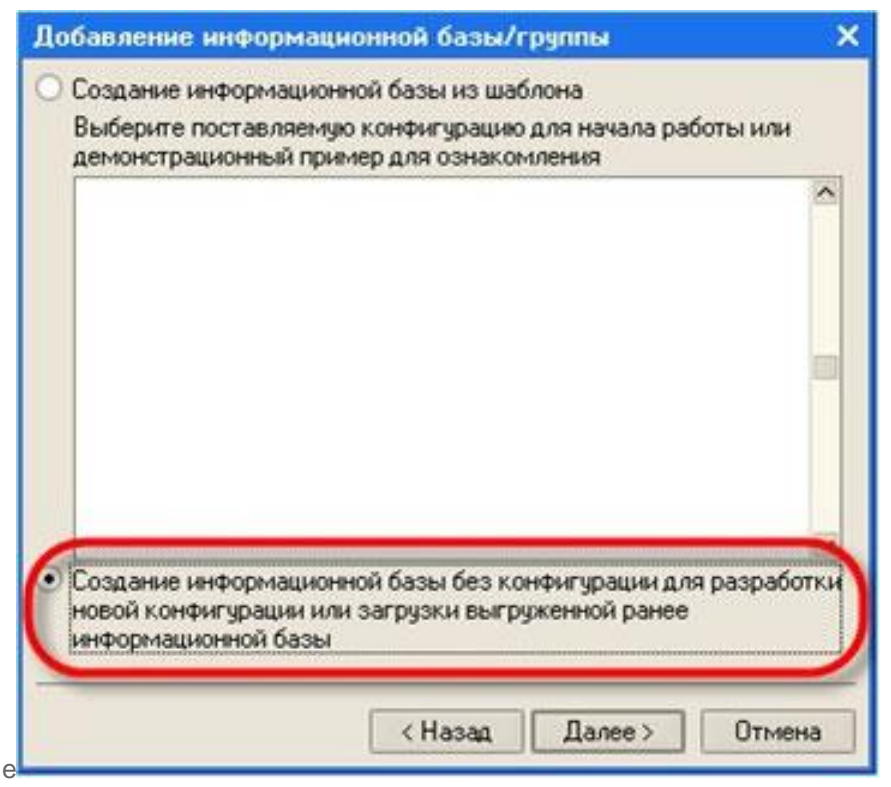

**Рис. 1.2.** Создадим информационную базу с пустой конфигурацией Первое знакомство

Итак, запустим 1С:Предприятие в режиме конфигуратора. Перед вами окно конфигуратора. Именно с помощью этого инструмента мы будем создавать нашу конфигурацию.

Большое количество незнакомых пиктограмм на панели инструментов часто смущает начинающего разработчика. Не следует этого бояться – со временем вы сможете свободно ориентироваться среди них. Сначала пользуйтесь пунктами меню, и постепенно ваша работа сама собой переместится на панель инструментов.

Выполним первую команду, с которой начинается работа с любой конфигурацией, – Конфигурация 4 Открыть конфигурацию. На экране откроется…

Дерево конфигурации

Можно сказать, что дерево конфигурации – основной инструмент, с которым работает разработчик. Дерево конфигурации содержит в себе практически всю информацию о том, из чего состоит конфигурация (рис. 1.3).

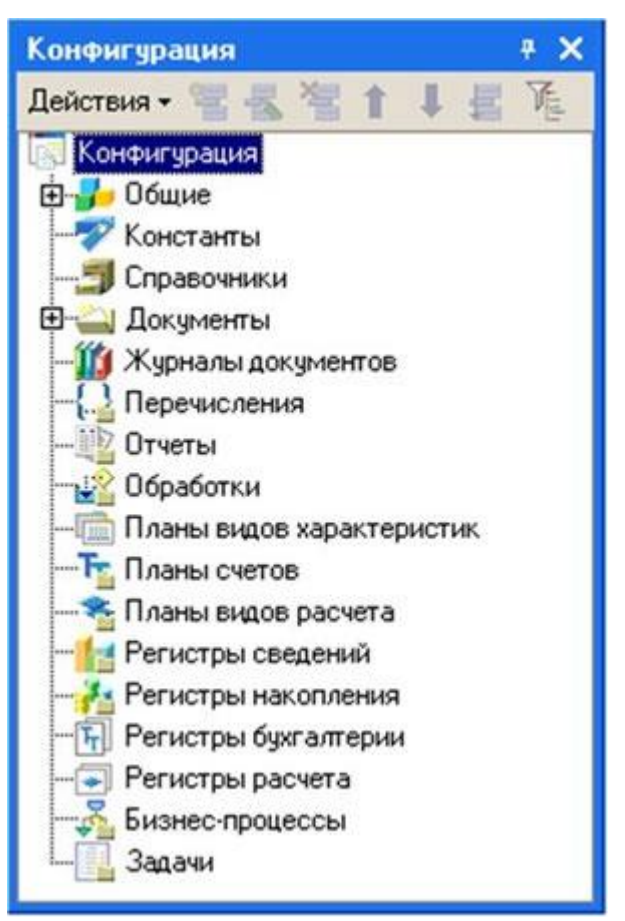

Рис. 1.3. Дерево конфигурации

Наверняка у вас уже возник вопрос: почему в дереве что-то есть, если мы пока еще ничего не создавали? Дело в том, что для облегчения работы разработчика «все, из чего состоит конфигурация» сгруппировано, и сейчас дерево и показывает вам эти группы.

Если вы походите по дереву и понажимаете на , то увидите, что ни в одной группе ничего нет. Исключение составит лишь группа Общие 4 Языки, в которой вы обнаружите «нечто» под названием «Русский». Этот «Русский» платформа создала для вас сама, поскольку в данном случае конфигуратор использует русскоязычный интерфейс.

Хотелось бы уже начать что-нибудь делать, но прежде следует определиться с терминами. Вы наверняка уже заметили, что, говоря о содержимом конфигурации, мы сознательно избегали использования каких-либо терминов. Но теперь настало время, когда можно определиться с терминологией и рассказать про…

#### Объекты конфигурации

Конфигурация представляет собой описание. Она описывает структуру данных, которые пользователь будет использовать в режиме работы 1С:Предприятие. Кроме этого конфигурация описывает всевозможные алгоритмы обработки этих данных, содержит информацию о том, как эти данные должны будут выглядеть на экране и на принтере, и т.д.

В дальнейшем платформа 1С:Предприятия на основании этого описания создаст базу данных, которая будет иметь необходимую структуру, и предоставит пользователю возможность работать с этой базой данных.

Для того чтобы систему 1С:Предприятие можно было быстро и легко настраивать на нужные прикладные задачи, все описание, которое содержит конфигурация, состоит из неких логических единиц, называемых объектами конфигурации.

Возможно, вы уже успели заглянуть в книгу 1С:Предприятие 8.1 Конфигурирование и администрирование, в которой дается краткое описание объекта конфигурации.

Мы не будем дублировать это определение в настоящей книге, поскольку наша задача –не изложить концепцию построения системы 1С:Предприятие как структуры метаданных, описанной в терминах классов проблемноориентированных бизнес-сущностей, а научить вас методически правильно и грамотно использовать возможности 1С:Предприятия.

Поэтому, что представляют собой объекты конфигурации, мы объясним на «бытовом» уровне. Однако он даст вам возможность правильно понимать назначение объектов применительно к тем задачам, которые мы будем решать.

С одной стороны, объекты конфигурации представляют собой детали конструктора, из которого собирается конфигурация. Обычно в конструкторе существует некоторый набор деталей. Детали могут быть разного вида: длинные, короткие, квадратные, прямоугольные и т.д. Теперь представьте, что деталей каждого вида мы можем создавать столько, сколько нам нужно (скажем, 5 длинных и 3 коротких). Мы можем соединять детали между собой различными способами.

То же и с объектами конфигурации. Мы можем создавать только объекты определенных видов. Но каждого вида объектов мы можем создать столько, сколько нам нужно. Объекты одного вида отличаются от объектов другого вида тем, что имеют разные свойства (точнее говоря, разный набор свойств). Объекты могут взаимодействовать друг с другом, и мы можем описать такое взаимодействие.

В чем еще сходство объектов конфигурации с деталями конструктора? В конструкторе обычно есть блоки, которые можно скрепить между собой, и есть другие детали, например колеса, которые скрепить между собой нельзя, зато их можно соединить с осью, и тогда колеса будут вращаться. Т.е. разные детали конструктора по-разному ведут себя.

Объекты конфигурации также обладают различным поведением, и оно зависит от вида объекта. Одни объекты могут выполнять какие-то действия, другие этих действий выполнять не могут, зато у них есть свой собственный набор действий.

Следующую особенность объектов конфигурации можно продемонстрировать на примере автомобиля. Автомобиль состоит из большого количества деталей. Одна из деталей автомобиля – это двигатель. Но двигатель, в свою очередь, тоже состоит из набора деталей, причем в разных двигателях могут использоваться одни и те же детали.

Так же «сложные» объекты конфигурации состоят из более «простых», и одни и те же «простые» объекты могут входить в состав сложных объектов. Такая структура позволяет упростить работу с объектами конфигурации, поскольку если мы знаем, как работать с каким-либо «простым» объектом, то в любом «сложном» объекте, в состав которого он входит, мы будем работать с ним все тем же образом.

И, наконец, самое важное качество объектов конфигурации – это их прикладная направленность. Объекты конфигурации не просто некие абстрактные конструкции, при помощи которых разработчик пытается описать поставленную перед ним задачу. Они представляют собой аналоги реальных объектов, которыми оперирует предприятие в ходе своей работы.

Например, на каждом предприятии существуют различные документы, с помощью которых оно фиксирует факты совершения хозяйственных операций. Точно так же в конфигурации существуют объекты вида «Документ».

Кроме этого на каждом предприятии обязательно ведется список сотрудников, справочник номенклатуры или товаров. В конфигурации тоже есть специальные объекты вида «Справочник», которые позволяют разработчику создавать компьютерные аналоги таких списков.

Как мы уже говорили, на основе объектов конфигурации платформа создает в базе данных информационные структуры, в которых будут храниться данные. В литературе, как правило, объект конфигурации и соответствующую ему информационную структуру принято называть одинаково. Например, если в конфигурации существует объект Справочник Сотрудники, то информационную структуру, созданную платформой на основе этого объекта конфигурации, также называют справочником Сотрудники.

Мы отойдем от такого «размытого» стиля изложения и в тех местах, где речь пойдет о конфигурации, будем использовать явное уточнение – объект конфигурации Справочник Сотрудники. Там же, где речь пойдет о базе данных, мы будем говорить просто: справочник Сотрудники.

Лабораторная работа №1.

Как работать с деревом конфигурации и как создать объект

Прежде чем мы приступим к созданию первых объектов конфигурации, следует объяснить некоторые приемы работы с конфигуратором.

Для того чтобы открыть и закрыть конфигурацию, следует использовать пункты меню Конфигурация => Открыть конфигурацию и Конфигурация => Закрыть конфигурацию.

После того как конфигурация открыта, ее состав появляется в окне дерева конфигурации. Это окно вы можете закрыть, как любое другое окно Windows, при этом конфигурация останется открытой (т.е. доступной для редактирования). Чтобы снова отобразить на экране окно дерева конфигурации, следует воспользоваться командой меню Конфигурация Окно конфигурации.

Создать новый объект конфигурации можно несколькими способами, и вы всегда можете использовать наиболее понятный и удобный для вас.

Первый способ. Необходимо установить курсор на тот вид объектов конфигурации, который вас интересует, и в командной панели окна конфигурации нажать кнопку Действия Добавить (рис. 1.4).

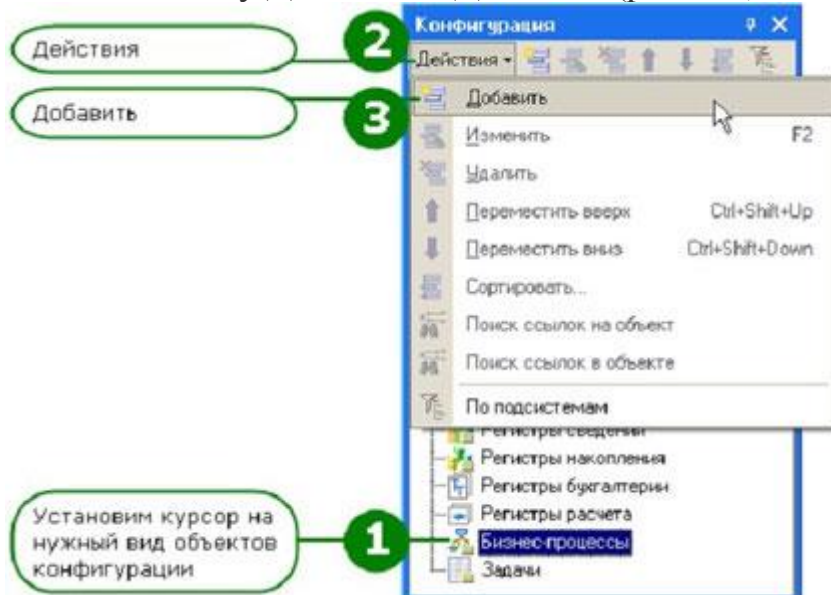

Рис. 1.4. Добавление нового объекта конфигурации

Второй способ. Вы можете воспользоваться контекстным меню, которое вызывается при нажатии на правую клавишу мыши.

Установите курсор на интересующий вас вид объектов конфигурации и нажмите правую клавишу мыши. В появившемся меню выберите пункт Добавить (рис. 1.5).

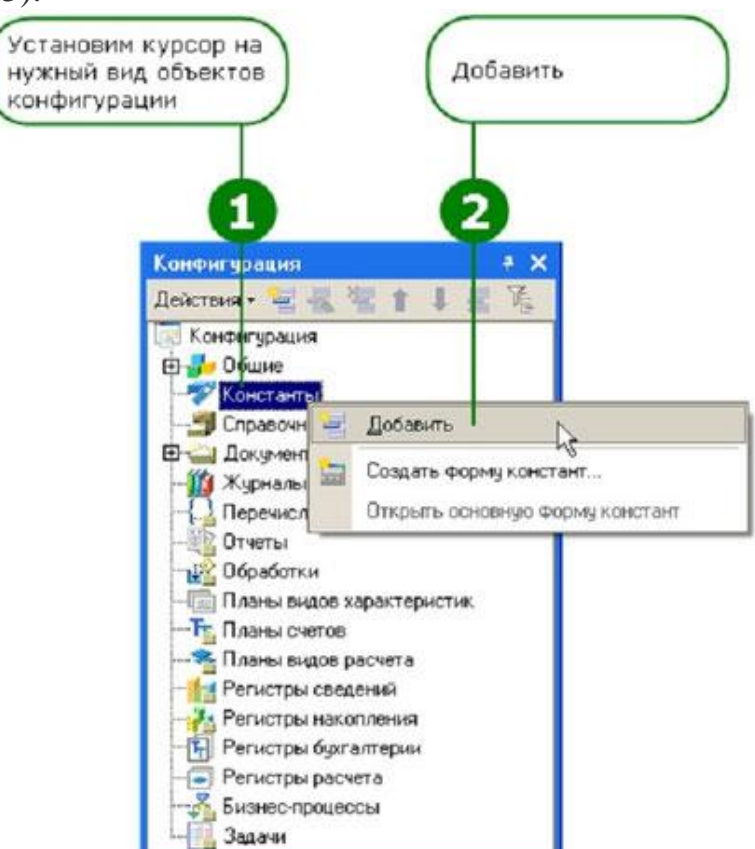

Рис. 1.5. Добавление нового объекта конфигурации

Теперь, взглянув на список кратких итогов главы, проверьте, насколько хорошо вы поняли изложенный материал.

После этого мы сможем с вами приступить к созданию первых объектов конфигурации.

#### ЧТО НОВОГО МЫ УЗНАЛИ

- что такое конфигурируемость системы 1С:Предприятие
- из каких основных частей состоит система
- что такое платформа и что такое конфигурация
- когда следует использовать термин конфигурация, а когда прикладное решение
- для чего используются разные режимы запуска системы 1С:Предприятие
- • что такое дерево конфигурации
- что такое объекты конфигурации
- что создает система на основе объектов конфигурации
- какими способами можно создать объект конфигурации

#### Часть 2. Справочник

В этой главе мы познакомимся с объектом конфигурации Справочник. Вы узнаете, для чего используется этот объект, какова его структура и какими основными свойствами он обладает. На практических примерах вы научитесь создавать справочники, описывать наиболее важные элементы их структуры и заполнять их данными.

Кроме этого вы узнаете еще об одном объекте конфигурации – Форма.

В заключение, в конце главы, будет сделано небольшое отступление, касающееся механизма внесения изменений в конфигурацию и использования одного из инструментов разработчика – палитры свойств.

Объект конфигурации Справочник является прикладным и предназначен для работы со списками данных. Объект конфигурации Справочник используется для того, чтобы на его основе платформа создала в базе данных информационную структуру, в которой будет храниться, например, список сотрудников, перечень товаров, список клиентов или поставщиков.

Справочник состоит из элементов. Характерной особенностью объекта конфигурации Справочник является то, что пользователь в процессе работы может самостоятельно добавлять новые элементы в справочник: например, добавить в справочник новых сотрудников, создать новый товар или внести нового клиента.

Лабораторная работа №2.

Создание справочника «Клиенты»

Теперь, когда мы немного познакомились с возможностями объекта конфигурации Справочник, создадим несколько таких объектов, чтобы описать справочники, которые будут использоваться в нашей базе данных.

Так как наше ООО «На все руки мастер» оказывает услуги по ремонту бытовой техники, очевидно, что для ведения учета нам потребуется задать некоторую списочную информацию.

Для начала нам понадобится список сотрудников предприятия, которые будут оказывать услуги. Затем нам будет нужен список клиентов, с которыми работает наше ООО. После этого нам понадобится перечень услуг, которые может оказывать наше предприятие, и список материалов, которые могут быть израсходованы. Кроме этого нам потребуется список складов, на которых могут находиться материалы ООО «На все руки мастер».

Начнем с простых вещей – списка сотрудников и списка клиентов. Откроем в конфигураторе нашу учебную конфигурацию и создадим новый объект конфигурации Справочник.

Наша задача – создать справочник, в котором будут храниться наименования наших клиентов.

После того, как вы нажмете Добавить, система откроет окно редактирования объекта конфигурации.

Это средство создано в помощь разработчику. Оно предназначено специально для сложных объектов конфигурации и позволяет путем выполнения последовательных действий быстро создавать такие объекты. Для того чтобы придерживаться правильной последовательности действий, в нижней части окна имеются кнопки Далее и Назад. Кнопка Далее позволяет задавать свойства объекта в нужной последовательности, чтобы ничего не пропустить и не проскочить вперед, где потребуются данные, которые должны были быть введены ранее. Кнопка Назад позволяет вернуться на несколько шагов назад, если вы обнаружили, что ранее ввели не все или ошибочные данные.

На основании имени платформа автоматически создаст синоним – Клиенты. Свойство Синоним также есть у любого объекта конфигурации. Оно предназначено для хранения «альтернативного» наименования объекта конфигурации, которое будет использовано в элементах интерфейса нашей программы, то есть будет показано пользователю (рис. 2.1).

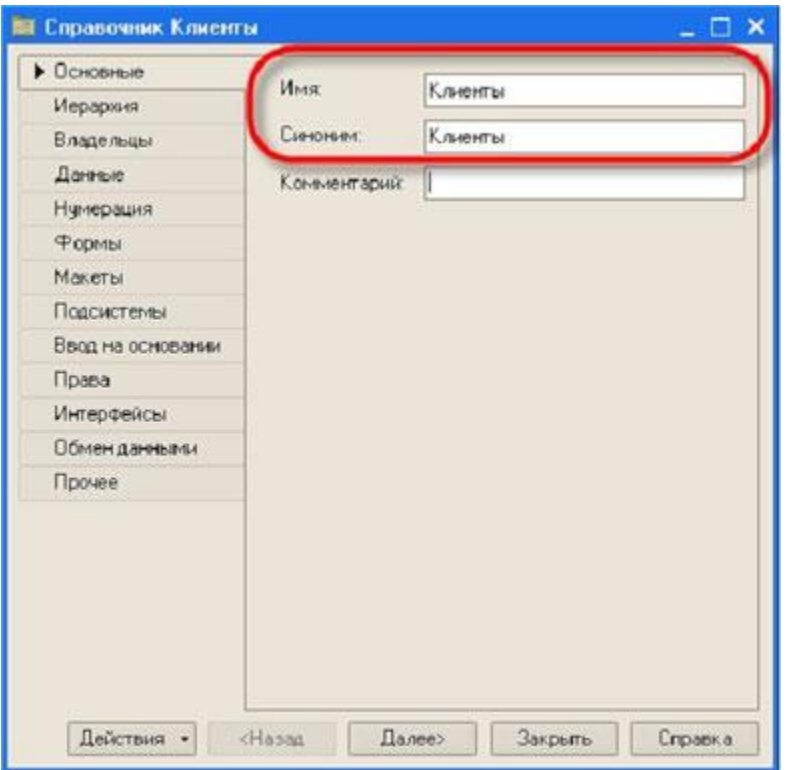

Рис. 2.1. Зададим имя и синоним справочника

Поэтому на синоним практически нет никаких ограничений, и его можно задавать в привычном для человека виде.

Все свойства объекта конфигурации Справочник мы пока настраивать не будем, нас вполне удовлетворят те значения, которые система предлагает для них по умолчанию. Поэтому три раза нажмем Далее и окажемся на закладке Данные.

Здесь для нас представляют интерес длина кода и длина наименования. Длина кода – важное свойство справочника. Как правило, код справочника используется для идентификации элементов справочника и содержит уникальные для каждого элемента справочника значения. Платформа может сама контролировать уникальность кодов и поддерживать автоматическую нумерацию элементов справочника.

Уникальность кодов платформа может отслеживать сама, поэтому от длины кода будет зависеть количество элементов, содержащихся в справочнике. Длина кода – 9 символов. В результате мы сможем использовать коды от 1 до 999999999 – этого вполне достаточно для нашего небольшого ООО «На все руки мастер».

Перейдем к длине наименования. 25 символов для нас явно мало, увеличим длину наименования до 50 (рис. 2.2).

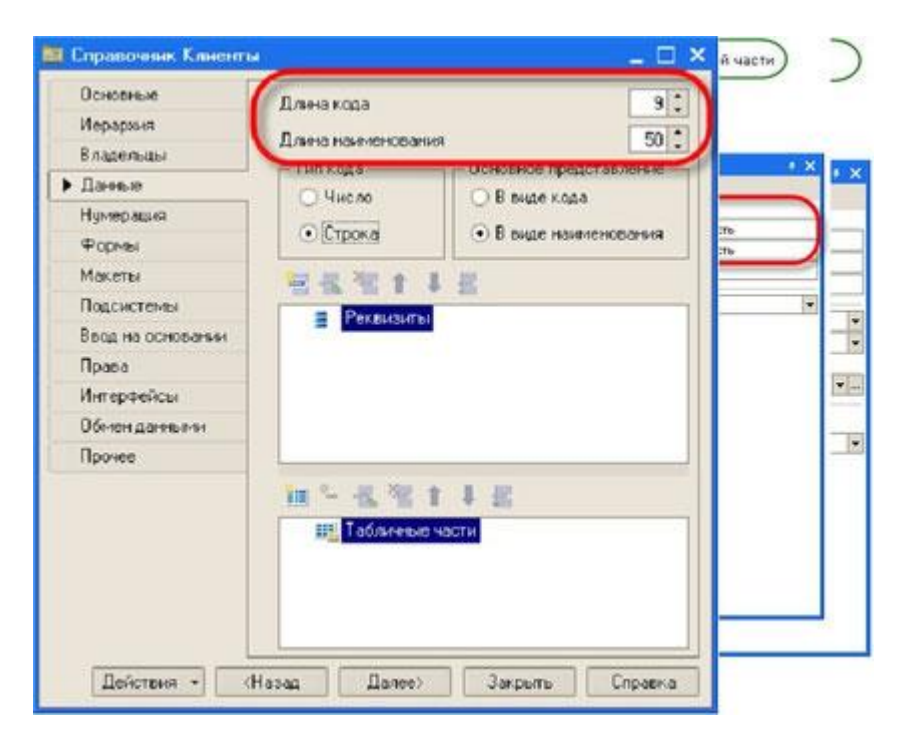

Рис. 2.2. Согласимся с длиной кода и зададим длину наименования

Все остальные свойства объекта конфигурации Справочник мы оставим такими, как их предлагает система по умолчанию, и нажмем Закрыть.

Лабораторная работа №3

Создание справочника «Сотрудники»

Справочник Сотрудники будет устроен несколько сложнее, чем справочник Клиенты. Дело в том, что в нем мы будем хранить не только фамилию, имя и отчество сотрудника, но и информацию о его прошлой трудовой деятельности. Эта информация однородна по своей структуре (организация, начало, окончание работы, занимаемая должность), но количество предыдущих мест работы у разных сотрудников может быть различным. Поэтому для хранения такой информации мы будем использовать табличную часть справочника.

Вернемся в конфигуратор и создадим новый объект конфигурации Справочник. Назовем его Сотрудники.

Наша задача – создать справочник, имеющий табличную часть.

На закладке Данные зададим длину кода – 9, тип кода – Строка, длину наименования справочника равной 50 символам и добавим в справочник новую табличную часть с именем ТрудоваяДеятельность (рис. 2.8):

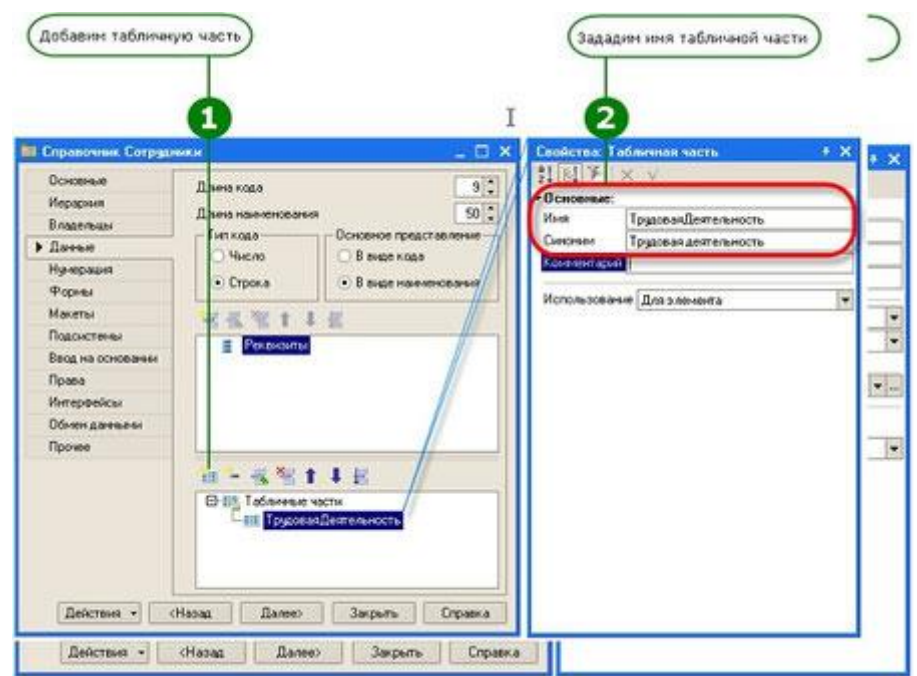

Рис. 2.8. Добавим в справочник «Сотрудники» новую табличную часть и зададим ее имя…

Создадим реквизиты табличной части ТрудоваяДеятельность (рис. 2.9):

- Организация тип Строка, длина 100,
- НачалоРаботы тип Дата, состав даты Дата,
- ОкончаниеРаботы тип Дата состав даты Дата,
- Должность тип Строка, длина 100:

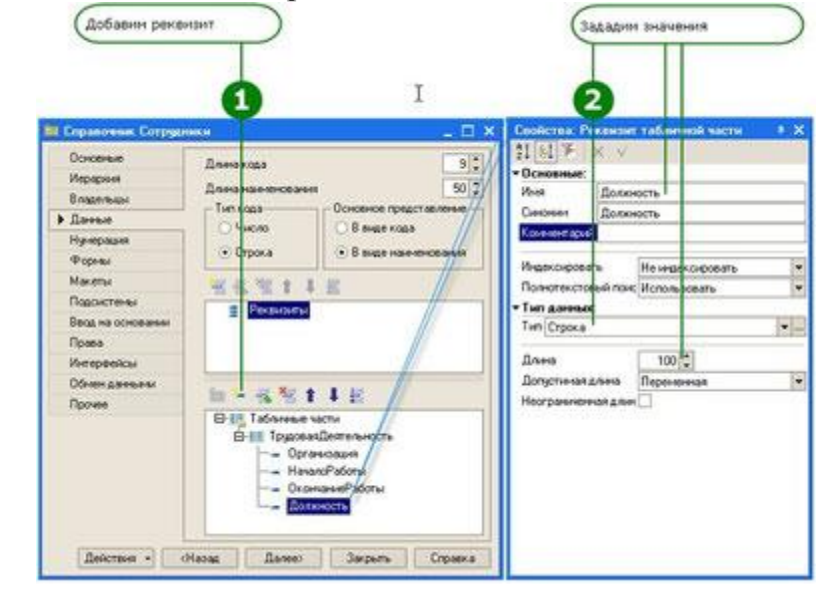

Рис. 2.9. Создадим реквизиты табличной части справочника…

Для реквизитов НачалоРаботы и ОкончаниеРаботы мы выбрали состав даты – Дата, поскольку в системе 1С:Предприятие 8 значения типа Дата содержат как дату, так и время. В данном случае время начала и окончания работы нам безразлично.

Теперь нам следует выбрать вариант редактирования справочника. Очевидно, что редактирование в списке нам уже не подойдет, поскольку в списке

мы не сможем редактировать табличную часть справочника и вводить информацию о трудовой деятельности.

Поэтому в справочнике Сотрудники мы выберем вариант редактирования справочника обоими способами – как в списке, так и в диалоге. Для этого перейдем на закладку Формы и установим соответствующий переключатель (рис. 2.10):

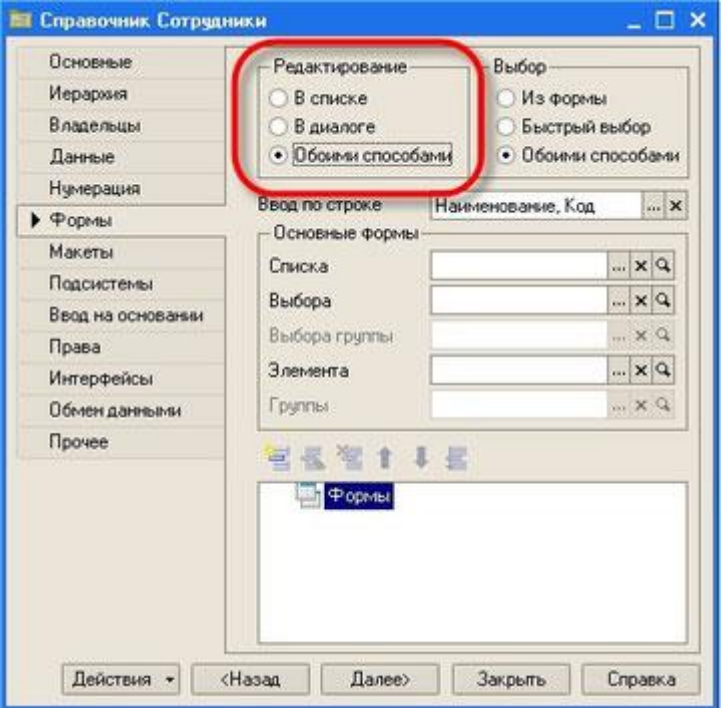

Рис. 2.10. Зададим вариант редактирования справочника…

Создание справочника Сотрудники завершено – теперь можно запустить 1С:Предприятие в режиме отладки и заполнить справочник.

Выполните пункт меню Отладка Продолжить отладку, на вопрос системы (рис. 2.11):

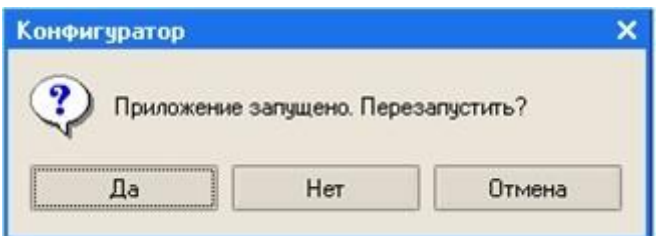

Рис. 2.11. Диалоговое окно с вопросом

ответьте Да, на последующие вопросы ответьте так же, как и ранее.

В появившемся окне программы откройте справочник Сотрудники и убедитесь, что установлен режим редактирования справочника в диалоге (меню Действия Редактировать в диалоге или аналогичная иконка в командной панели).

Создайте сотрудников Гусакова Николая Дмитриевича, Делового Ивана Сергеевича и Симонова Валерия Михайловича, как показано на рисунках. Обратите внимание, что строки табличной части справочника можно

сортировать по содержимому любой из колонок или располагать в произвольном порядке, используя иконки командной панели (рис. 2.12, 2.13, 2.14):

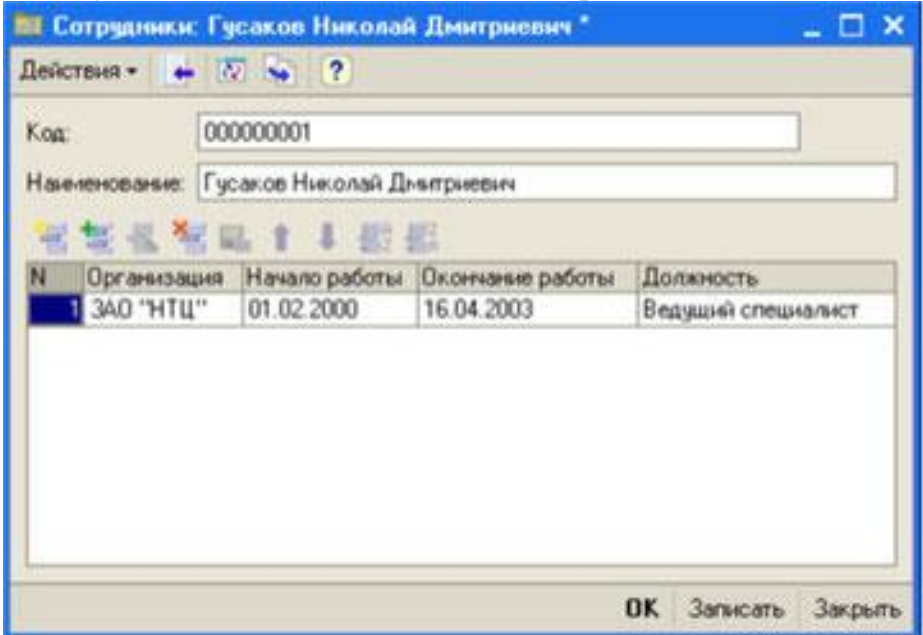

Рис. 2.12. Заполнение элемента справочника «Сотрудники»

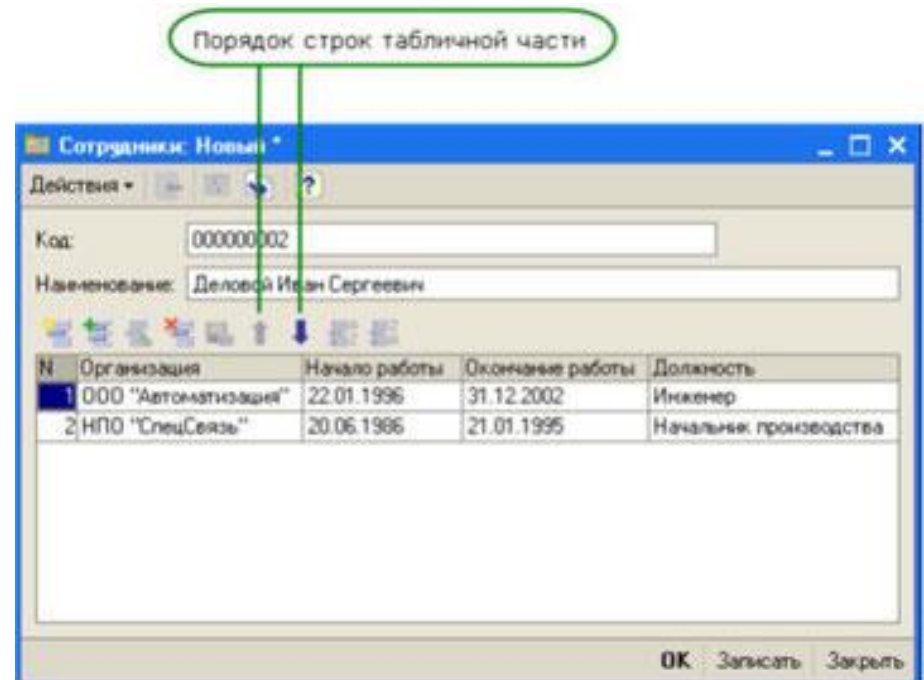

Рис. 2.13. Можно управлять порядком расположения строк табличной части

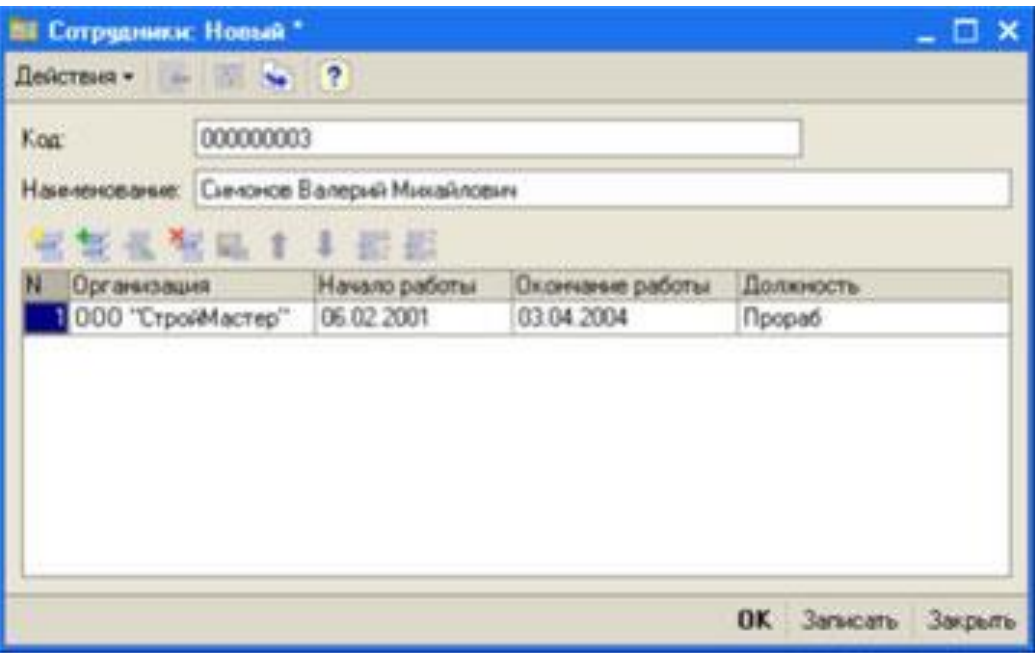

Рис. 2.14. Заполнение элемента справочника «Сотрудники»

Теперь мы можем приступить к созданию следующего справочника – Номенклатура.

Лабораторная работа №4

Создание справочника «Номенклатура»

Справочник Номенклатура будет содержать информацию об услугах, которые оказывает ООО «На все руки мастер», и о тех материалах, которые при этом могут быть использованы.

Этот справочник не будет сложным Единственная особенность, которой он будет обладать, – это наличие иерархической структуры. Для того чтобы справочником было удобно пользоваться, мы сгруппируем услуги в одну группу, а материалы – в другую. Кроме этого, поскольку ООО «На все руки мастер» оказывает самые разные услуги, они также будут логически собраны в несколько групп. То же самое можно сказать и про материалы.

Наша задача будет состоять в создании иерархического справочника. Создадим новый объект конфигурации Справочник и назовем его Номенклатура. Перейдем на закладку Иерархия и установим флаг Иерархический справочник (рис. 2.15).

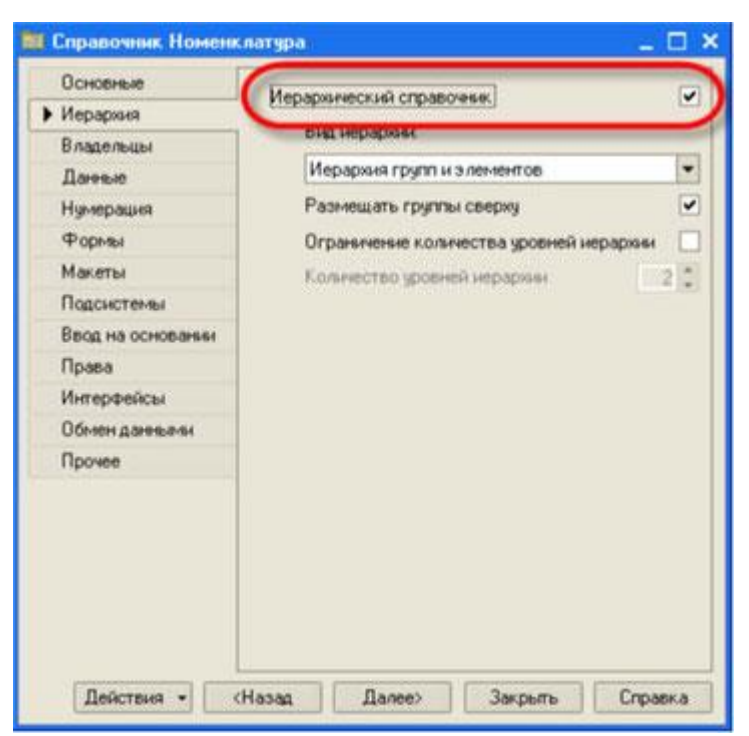

Рис. 2.15. Сделаем справочник иерархическим

На закладке Данные зададим длину кода – 9, тип кода – Строка, длину наименования справочника равной 100 символам.

Теперь запустим 1С:Предприятие в режиме отладки и заполним справочник Номенклатура. В процессе заполнения справочника мы покажем, как создавать группы справочника и переносить элементы из одной группы в другую.

Создадим две группы в корне справочника: Материалы и Услуги (меню Действия Новая группа) (рис. 2.16):

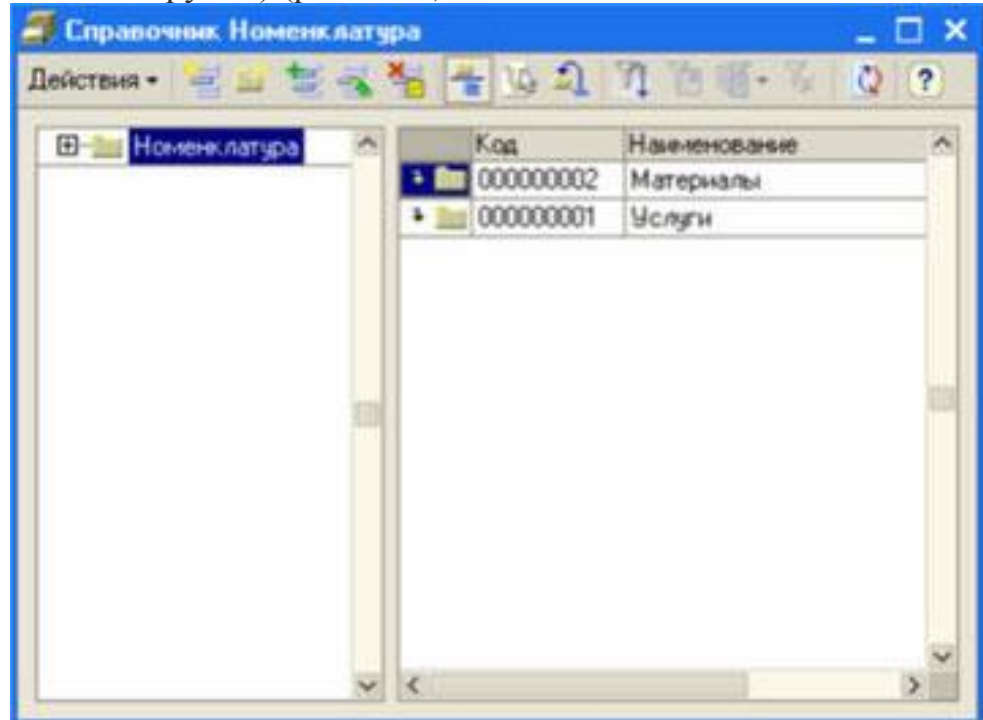

Рис. 2.16. Созданные группы в справочнике «Номенклатура» В группе Материалы создадим пять элементов (рис. 2.17):

Строчный трансформатор Samsung, Строчный трансформатор GoldStar, Транзистор Philips 2N2369, Шланг резиновый,

Кабель электрический:

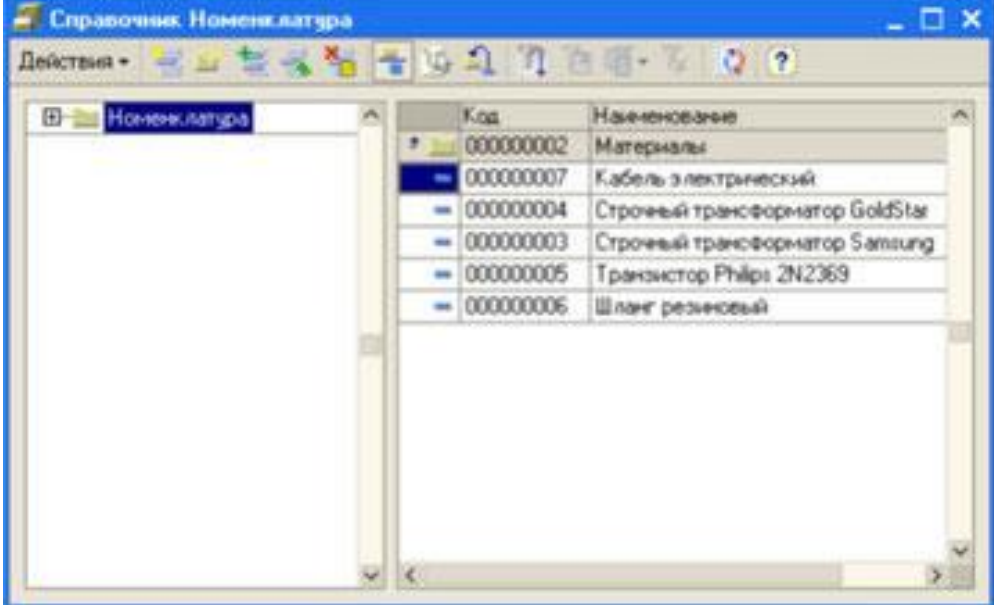

Рис. 2.17. Добавление элементов в группу «Материалы»

В группе Услуги тоже создадим несколько элементов - услуги по ремонту телевизоров (рис. 2.18):

Диагностика,

Ремонт отечественного телевизора,

Ремонт импортного телевизора.

И услуги по установке стиральных машин:

Подключение воды,

Подключение электричества:

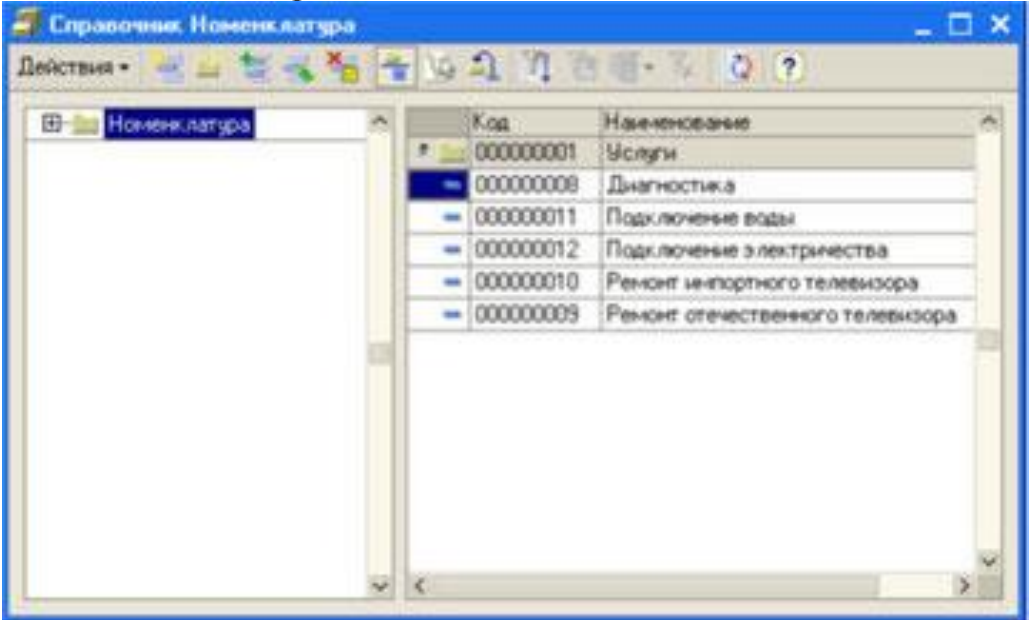

Рис. 2.18. Добавление элементов в группу «Услуги»

Теперь разнесем услуги по двум смысловым группам: услуги по ремонту телевизоров и услуги по установке стиральных машин. Для этого в группе Услуги создадим еще две группы: Телевизоры и Стиральные машины (рис. 2.19):

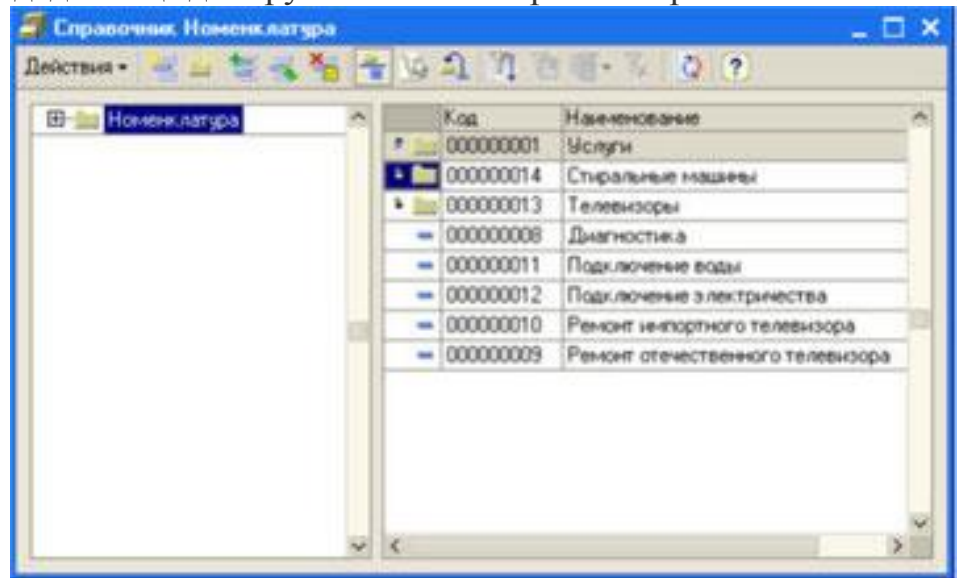

Рис. 2.19. Добавление групп «Телевизоры» и «Стиральные машины»

Для того чтобы переместить услуги в соответствующие группы, в окне списка установим курсор на ту услугу, которую мы хотим переместить, и выполним команду Действия Переместить в группу. В открывшемся окне выберем новую группу (рис. 2.20):

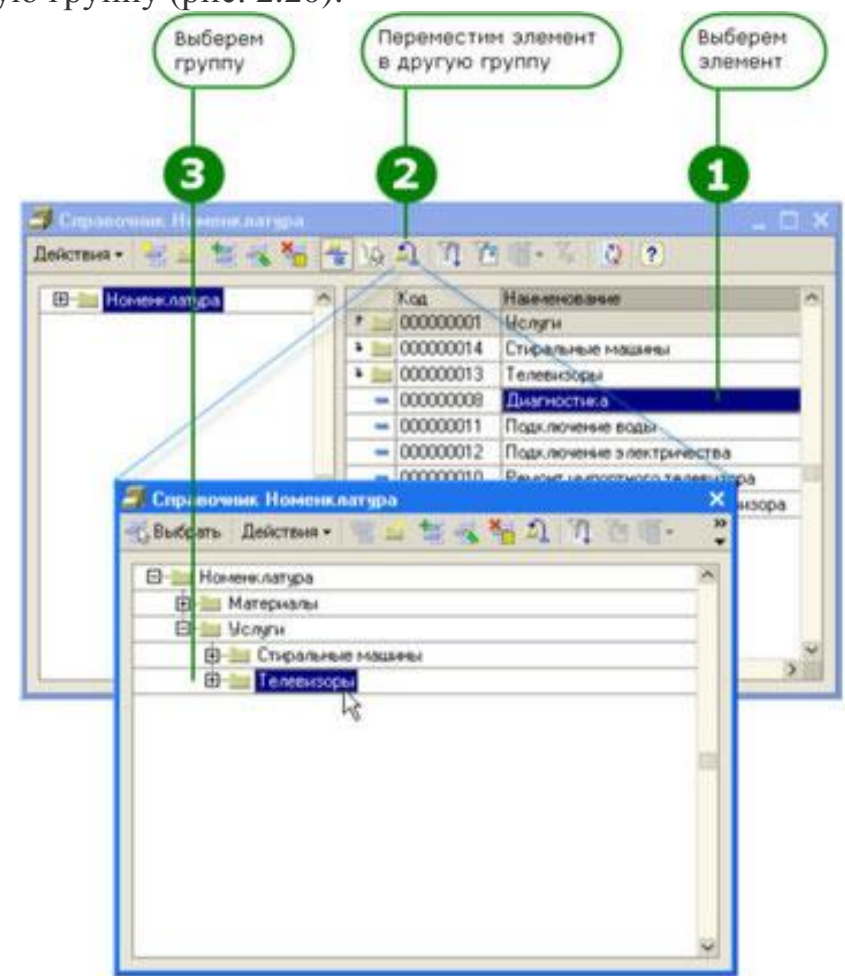

Рис. 2.20. Переместим услугу «Диагностика» в группу «Телевизоры»…

Аналогичным образом переместите в группу Телевизоры услуги Ремонт отечественного телевизора и Ремонт импортного телевизора. Услуги Подключение воды и Подключение электричества переместите в группу Стиральные машины.

Затем в группе Материалы создайте две группы: Радиодетали и Прочее. В группу Прочее поместите Кабель электрический и Шланг резиновый. Остальные материалы переместите в группу Радиодетали.

Лабораторная работа №5

Создание справочника «Склады»

В заключение мы создадим справочник Склады, который будет содержать информацию о складах, используемых ООО «На все руки мастер». Этот справочник будет содержать один предопределенный элемент – склад Основной, на который будут поступать все материалы.

Наша задача – создать справочник, содержащий предопределенные элементы. Откроем конфигуратор и создадим новый объект конфигурации Справочник с именем Склады. На закладке Данные установим длину кода – 9 и тип кода – Строка. Перейдем на закладку Прочее и нажмем кнопку Предопределенные. Система откроет список предопределенных элементов справочника. Сейчас он пуст, поэтому выполним команду Действия Добавить и создадим предопределенный элемент с именем Основной (рис. 2.21):

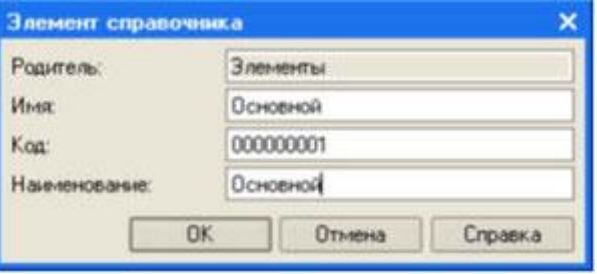

Рис. 2.21. Заполнение предопределенного элемента справочника

Обратите внимание на то, что помимо наименования мы задали еще и имя предопределенного элемента справочника. В дальнейшем, когда мы будем использовать средства встроенного языка, мы сможем обратиться к этому элементу справочника, используя имя, которое присвоили ему в конфигураторе.

Запустим 1С:Предприятие в режиме отладки и откроем справочник Склады. Добавим в справочник еще один склад, который назовем Розничный (рис. 2.22):

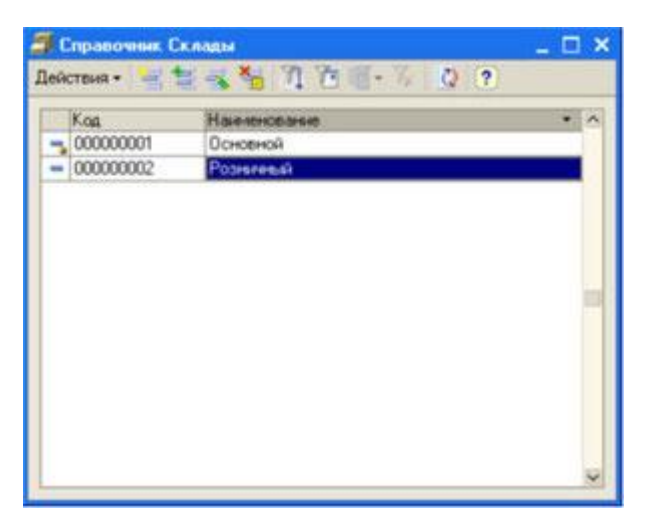

Рис. 2.22. Элементы справочника «Склады»

Обратите внимание, что система отмечает различными пиктограммами простой и предопределенный элементы справочника. Несмотря на то что можно изменить код или наименование у обоих элементов, пометка на удаление (или удаление) возможна только для простых элементов справочника. При попытке пометить на удаление предопределенный элемент система выдаст предупреждение (рис. 2.23):

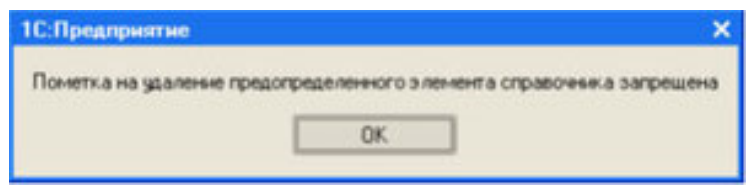

Рис. 2.23. Системное предупреждение

Таким образом, теперь мы можем обозначить две характерные особенности предопределенных элементов:

 на предопределенные элементы могут опираться алгоритмы работы конфигурации (т.к. возможно обращение к ним из встроенного языка по имени),

 предопределенные элементы являются объектами базы данных, которые нельзя удалить в режиме 1С:Предприятия.

Из этого видно, в чем заключается принципиальная с точки зрения конфигурации разница между обычными и предопределенными элементами справочника.

Обычные элементы «непостоянны» для конфигурации. В процессе работы пользователя они могут появиться, исчезнуть. Поэтому конфигурация хоть и может отличить их друг от друга, но рассчитывать на них в выполнении какихлибо алгоритмов она не может в силу их «непостоянства».

Предопределенные элементы, напротив, «постоянны». В процессе работы пользователя они находятся всегда на своих местах и исчезнуть не могут.

Тема: Текстовий редактор Word Мета : робота зі шрифтом документа

#### Хід роботи

1. Запустити редактор Word за допомогою меню Пуск - Всі програми - Microsoft Word.

У головному вікні програми ввести текст (5 речень), оформити за допомогою діалогового вікна Шрифт: присвоїти різне оформлення шрифту, накреслення, розмір, кольори, підкреслення, властивостей видозміни. Кожний із прикладів повинен мати заголовок із назвою розглянутої властивості, а нижче повинен іти приклад, що ілюструє застосування даної властивості.

2. На окремому аркуші показати ефекти анімації тексту - заливка, контур, тінь, відбиття, світіння, згладжування.

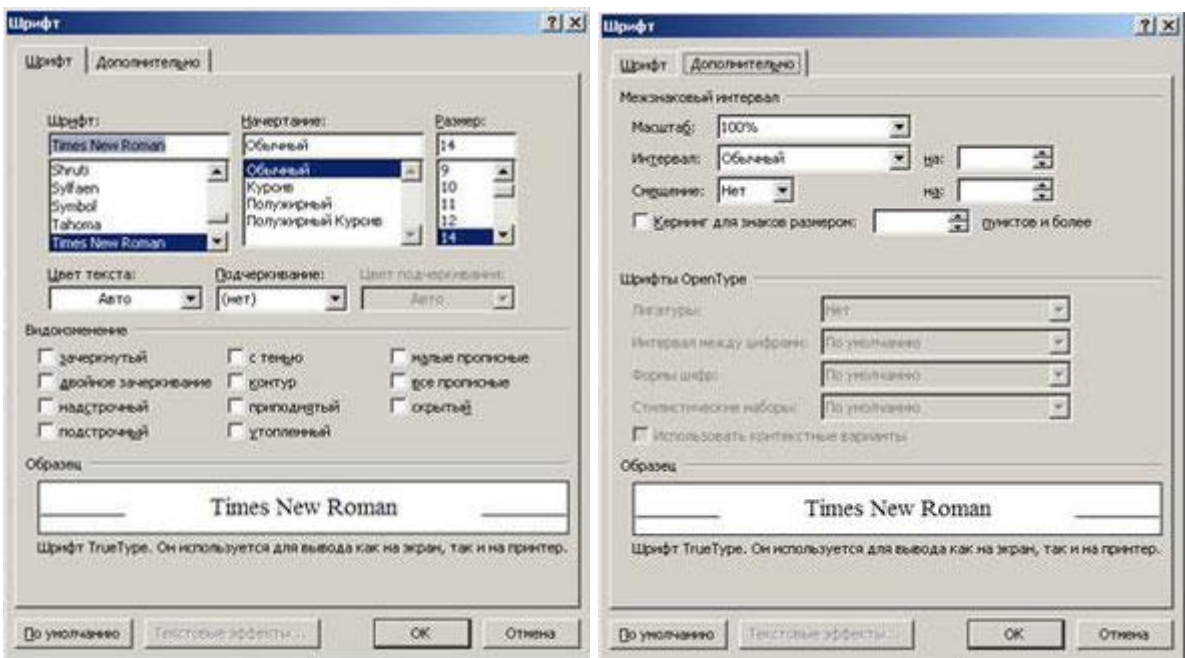

Тема: Технології роботи з редактором Word.

Мета : Настроювання властивостей абзацу.

# Хід роботи

1. Створити документ у якому буде показано по одному прикладу для оформлення властивостей абзацу. Одна фраза повинна бути одним абзацом (тобто наприкінці цієї фрази необхідно нажати клавішу «Enter») і дані фрази повинні ілюструвати одну властивість абзацу.

1. Варто показати наступні властивості діалогового вікна «Абзац»:

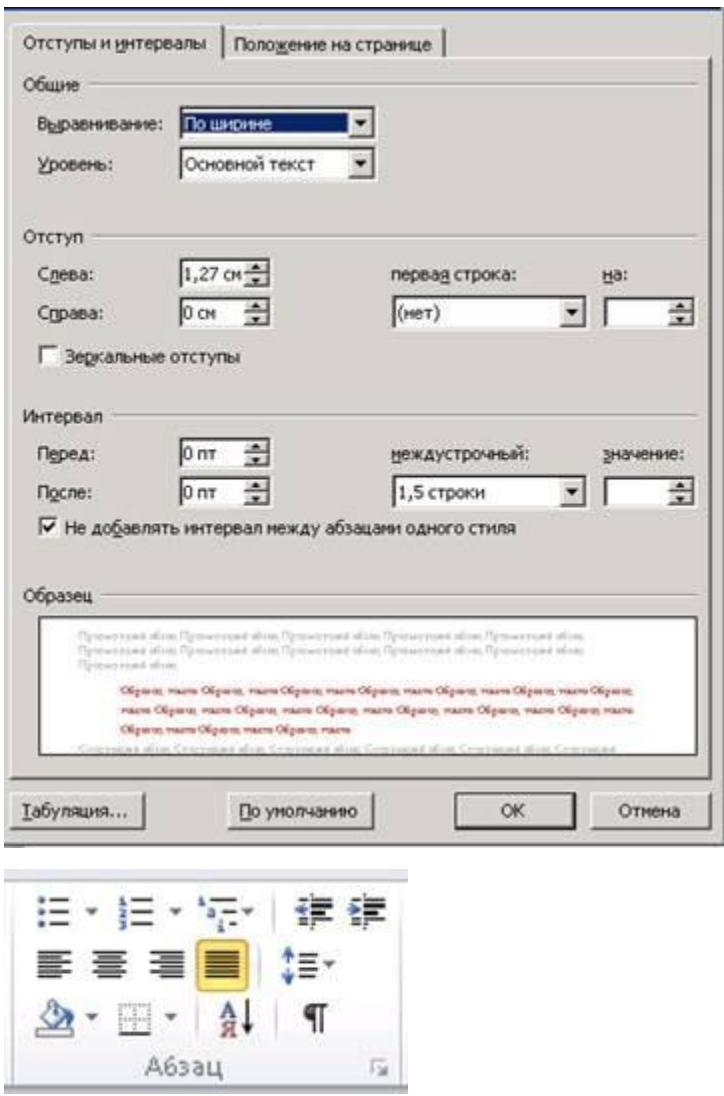

- всі чотири властивості вирівнювання;

- п'ять варіантів міжрядкових інтервалів (одинарний, полуторний, подвійний, точний і множник);

- показати три приклади інтервалів перед і після абзацу (у третьому прикладі скомбінувати обидва інтервали);

- відступи ліворуч і праворуч (відступ ліворуч 8 см, праворуч 8 см);

 $\mathbf{A}$ 

- застосування кольорів, тла абзацу (група кнопок «Абзац» - кнопка «Заливання»);

 $\boxplus$  -

- застосування границь абзацу (кнопка «Границі» у групі кнопок «Абзац»);

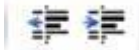

- абзац зі збільшеним відступом (кнопки «Збільшити / Зменшити відступ»);

ExEx

- додати нумерацію абзаців (група кнопок «Абзац» ( кнопка «Маркер» і кнопка «Нумерація»);

Тема: Текстовий редактор Word Мета: Робота з формулами й спецсимволами Хід роботи

#### 1. Вставка спецсимволів

#### **2** Другие символы...

Для вставки спецсимвола необхідно в меню Вставка нажати кнопку «Символи», далі нажати кнопку «Символ», пункт «Інші символи». У наступному вікні вибрати шрифт і символ, відповідно до зразка. У тім же вікні настроїти вставку спецсимволу за допомогою комбінацій клавіш - настроїти вставку апострофа за допомогою комбінації клавіш.

#### Сочетание клавиш...

Нажати кнопку «Сполучення клавіш».

**Назначить** 

У вікні, що з'явилося, нажати комбінацію клавіш, наприклад Ctrl + Є. Після цього нажати кнопку «Призначити» - кнопку «Закрити». У вкладці «Спеціальні знаки» перебувають спецсимволи, необхідні будь-якому користувачеві.

 Ctrl + "-" ("-" на додатковій числовій клавіатурі) - вставити коротке тире.

Alt + Ctrl + "-" ("-" на додатковій числовій клавіатурі) – вставити довге тире. Звичайний символ - (минус) тільки для розміщення дефісів.

 $Ctrl + Shift + Space - нерозривний пробіл, який варто ставити між$ прізвищем і ініціалами, тому що в ділових документах заборонений перенос на різні рядки ініціалів людини.

 Для вставки символу «параграф» користувачеві надана можливість самостійно настроїти комбінацію клавіш.

2. Робота з математичними формулами.

 $\pi$  Формула -

Надрукувати, відповідно до зразка, формули.

Для цього в меню «Вставка» нажати кнопку «Символи» і далі в кнопці «Уравнение» нажати її верхню частину. З'являється окрема панель для роботи з формулами. У ній скористатися кнопкою «Структури». Для вставки формули необхідно проробити наступне:

- кнопка «Радикал» перший із запропонованих варіантів;

- виділити прямокутник під символом кореня, нажати кнопку «Структури», потім кнопку «Дріб» - перший із запропонованих варіантів.

- у прямокутнику для уведення тексту ввести числа, відповідно до зразка.

Тема: Текстовий редактор Word.

Мета : Параметри сторінки, написи й стовпчики.

Хід роботи:

1. Створити документ із двох сторінок, перша з яких має альбомну орієнтацію, а друга має книжкову. Обидві сторінки мають розміри полів згідно з державним стандартом.

Щоб установити параметри, у меню «Розмітка сторінки» знайти групу кнопок «Параметри сторінок»

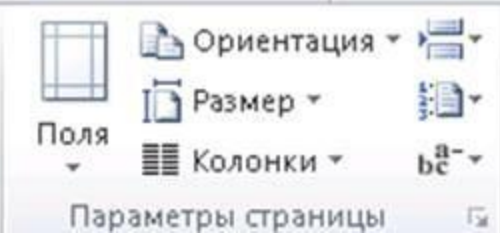

і нажати кнопку в правому нижньому куті для виклику діалогового вікна «Параметри сторінки».

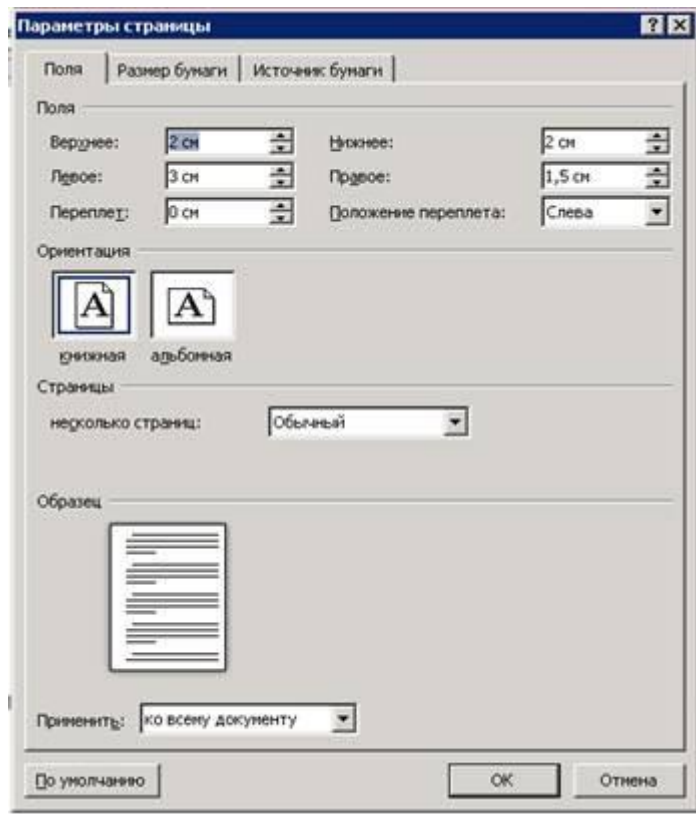

У вкладці «Поля» установити розміри полів і орієнтацію аркушів. Якщо необхідно щоб аркуш № 2 документа змінив свою орієнтацію, необхідно

спочатку помістити курсор наприкінці першого аркуша, потім викликати вікно «Параметри сторінок» і змінити орієнтацію аркуша, а в поле «Застосувати» вибрати варіант «до кінця документа» і підтвердити дію.

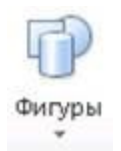

2. На аркуші № 1 розмістити два написи. Для цього в меню «Вставка» нажати кнопку «Фігури» і вибрати пункт «Напис». Оформити напис можна за допомогою меню «Формат» ( група кнопок «Стилі фігур», яке містить готове оформлення напису.

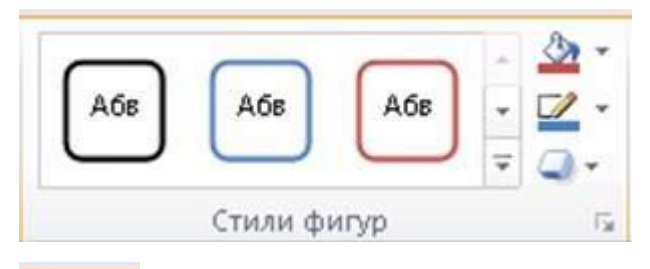

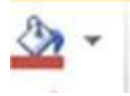

Кнопка «Заливання фігури» міняє кольори тла.

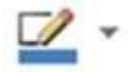

Кнопка «Контур фігури» міняє кольори ліній, їхню товщину й вид.

Выровнять текст \*

Кнопка «Вирівняти текст» у меню «Формат» дозволяє задіяти не тільки горизонтальне але й вертикальне вирівнювання.

Ш Колонки -

1.Текст, що знаходиться на першій сторінці скопіювати на другу й розбити на стовпчики. Текст повинен бути виділений, після цього в меню «Розмітка сторінки» нажати кнопку «Колонки» і розбити його на два стовпчики. Додатково додати роздільник, вибравши для цього пункт «Інші колонки», і у вікні, що з'явилося, поставити прапорець напроти пункту «Роздільник».

Тема: Текстовий редактор Word.

Мета: робота із таблицями.

#### Хід роботи

 Запустити програму Word і створити таблиці, відповідно до зразка. Щоб створити таблицю в меню «Вставка» нажати кнопку «Таблиця» і скористатися одним з 3-х варіантів:

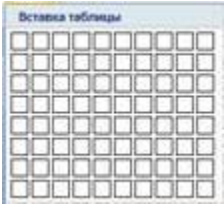

а) «Вставка таблиці», мишкою вказати кількість рядків і стовпців (підтвердити) майбутньої таблиці.

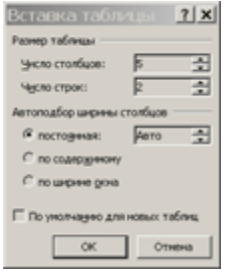

б) «Вставити таблицю» - у діалоговому вікні вказати кількість рядків і стовпців і підтвердити дію.

Нарисовать таблицу

в)«Намалювати таблицю» – намалювати контур таблиці й провести вертикальні й горизонтальні лінії.

 Настроїти за допомогою контекстного меню створені таблиці. У контекстному меню використати пункти:

а) підменю «Вставити» - вставляє рядки й стовпці ліворуч, праворуч, зверху, знизу.

б) «Видалити осередок» - видалення виділених осередків.

в) «Об'єднати осередки» - поєднує виділені осередки в один осередок.

г) «Розділити осередки» - розділяє осередку на рядки й стовпці.

д) «Границі й заливання» - набудовує форму ліній таблиці й кольори тла.

е) «Напрямок тексту» - змінює на 90 градусів напрямок тексту в таблиці.

е) «Вирівнювання осередків» - установлює горизонтальне й вертикальне вирівнювання тексту в осередках. У ділових документах заголовки таблиці вирівнюються горизонтальним вирівнюванням по центру й вертикальному вирівнюванні посередині осередку; основний текст вирівнюється горизонтальним вирівнюванням по лівому краю й вертикальному вирівнюванні посередині осередку; виняток становлять осередки із числами в блоці основного тексту. Вони вирівнюються горизонтальним вирівнюванням по центрі й вертикальному вирівнюванні посередині осередку.

ж) «Властивості таблиці» - дозволяє встановлювати «обтікання» тексту навколо таблиці (встановлює положення тексту тільки зверху або знизу таблиці або включає можливість розташування тексту праворуч і ліворуч від таблиці; вкладка «Таблиця» - властивості таблиці), встановлює ширину стовпця й висоту рядка (вкладки «рядок» і «стовпець» вікна «властивості таблиці».

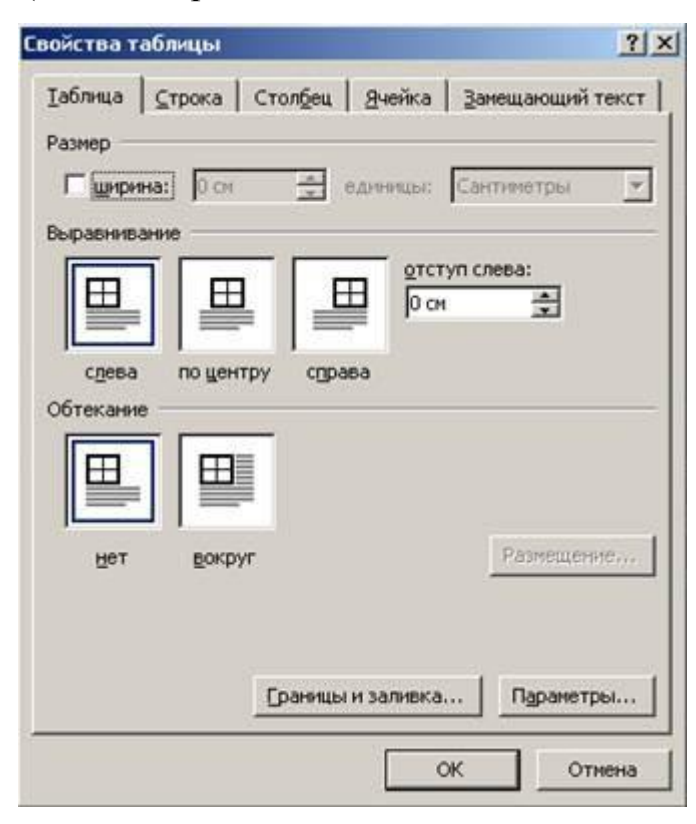

Тема: Текстовий редактор Word

Мета: Робота з таблицею за допомогою меню редактору Word

Хід роботи

Створити таблицю відповідно до зразка. Необхідно використати наступні дії в меню редактора Word:

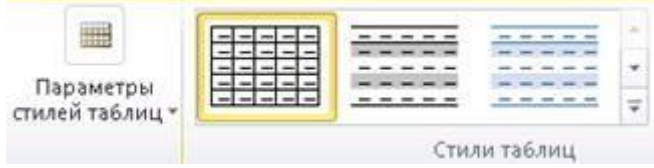

- у меню «Конструктор» можна вибрати «Стиль» таблиці (Набір готових оформлень таблиці).

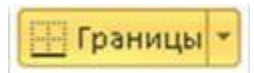

– Установити границі таблиці можна за допомогою кнопки «Границі» у меню «Конструктор».

◆ Заливка -

- Установити заливання осередків можна за допомогою кнопки «Заливання» у меню «Конструктор».

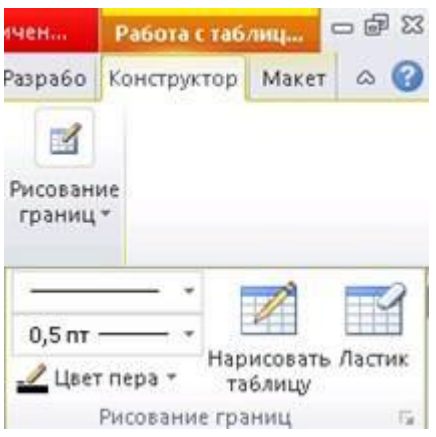

– Намалювати лінію заданої форми, кольори, і товщини можна за допомогою меню «Конструктор» > «Намалювати границі» > «Намалювати таблицю».

За допомогою кнопки «Намалювати границі» встановлюються «Стиль пера», «Товщина пера» і «Кольори пера».

- Стерти зайву лінію можна за допомогою інструмента «Ластик» (меню «Конструктор» > «Намалювати границі» > «Ластик»).

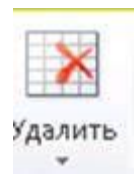

- Видалити зайві рядки, осередки або стовпці - меню «Макет» > кнопка «Видалити» > кнопка видалення осередків, рядків, стовпців і всієї таблиці.

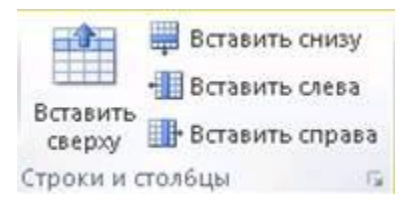

- Для вставки нових рядків і стовпців у меню «Макет» використати кнопки: «Вставити зверху», «Вставити знизу», «Вставити ліворуч», «Вставити праворуч».

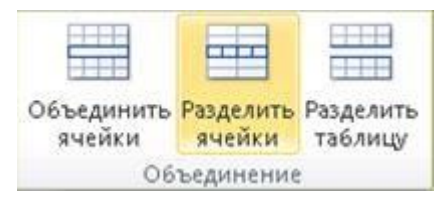

- Щоб розбити осередку необхідно в меню «Макет» нажати кнопку «Розбити на осередки».

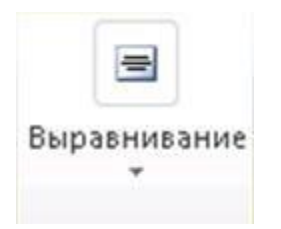

- Щоб вирівняти текст необхідно в меню «Макет» нажати кнопку «Вирівнювання» > вибрати один з 9 варіантів вирівнювання тексту.

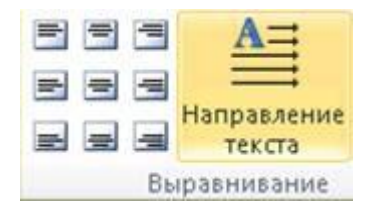

- Щоб змінити напрямок тексту, в меню «Макет» натисніть кнопку «Вирівнювання» і вибрати дію «Напрямок тексту».

Тема: Текстовий редактор Word. Мета: Настроювання обтікання й заливання. Хід роботи

1. Створити в документі Word кілька абзаців тексту, і на їхньому фоні розташувати одну автофігуру із заданим обтіканням. Автофігура вставляється в документ за допомогою меню «Вставка» кнопка «Фігури», а потім вибрати один із запропонованих варіантів фігур.

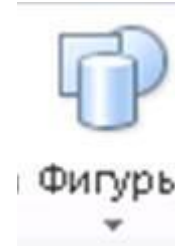

 Щоб настроїти положення фігури щодо тексту, необхідно викликати на фігурі контекстне меню, потім підміню «Обтікання текстом», і вибрати один із запропонованих варіантів. Наочно показати як виглядає обтікання тексту («Перед текстом», «У тексті», «По контурі», «Зверху й знизу», «Навколо рамки», «За текстом»). Кожний з абзацу повинен мати заголовок, у якому зазначене використовуване обтікання.

 2. Застосувати заливання до автофігур. Для цього викликати контекстне меню на фігурі, вибрати пункт «Формат фігури» і у вікні, що з'явилося, вибрати пункт «Заливання» і селективними кнопками вибрати відповідний варіант заливання. Створити на восьми автофігур приклади наступних заливань: немає заливання, суцільна, заготовка, градієнтна в три й більше кольори, текстура, картинка, малюнок, візерунок.

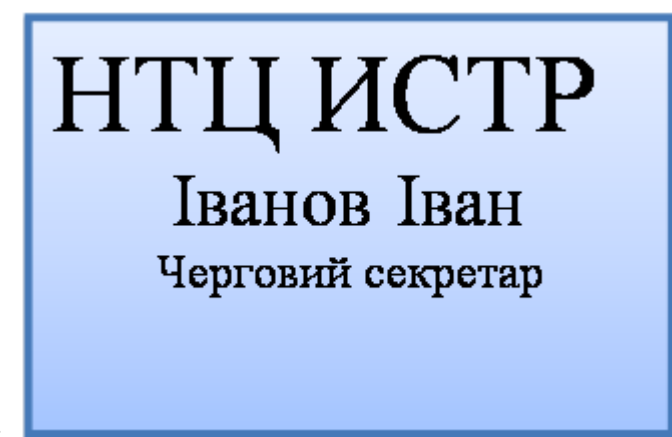

3. Створити бейдж.

Тема: Текстовий редактор Word. Мета: робота із графічними об'єктами.

Хід роботи

Робота з малюнками. Щоб вставити малюнок необхідно в меню Вставка нажати кнопку «Малюнок». Відкривається вікно, у якому необхідно вказати місце розташування графічних файлів. Після вставки малюнка необхідно його положення щодо тексту, інакше його

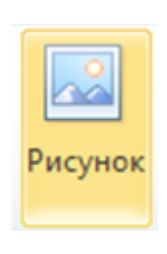

неможливо перемістити в іншу частину аркуша. Для установлення правильного обтікання, необхідно викликати контекстне меню на малюнку й вибрати підменю «обтікання текстом» вибрати варіант «навколо рамки» (підходить в 99% випадках).

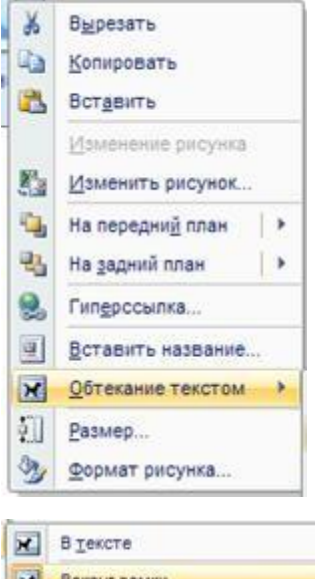

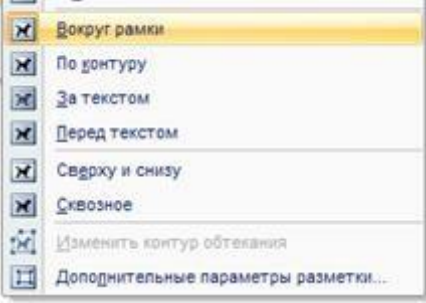

Розташувати на передньому плані, щодо малюнка, текст поздоровлення. У тексті повинні бути наступні елементи:

 а) об'єкт WordArt (меню Вставка - текст WordArt - один з варіантів).

 б) напис із текстом («Вставка» - «Фігури» - «Напис») необхідно вказати відсутність ліній і відсутність заливання для даного напису.

 Ці дії виконуються за допомогою меню «Формат» - кнопки «Заливання фігури» - «Контур Фігури».

Оформлення графічних об'єктів

При виділенні малюнка або картинки з'являється меню «Формат»; використати меню, що перебувають у цьому, кнопку:

 а) експрес-стилі - надають тінь, обсяг, світіння, відбиття та інші ефекти малюнка в документі.

б) кнопка «кольори» - змінює колірну гаму.

 в) кнопка «корекція» - змінює яскравість і контрастність малюнка.

г) кнопка «обрізка» - обрізає зайву частину зображення.

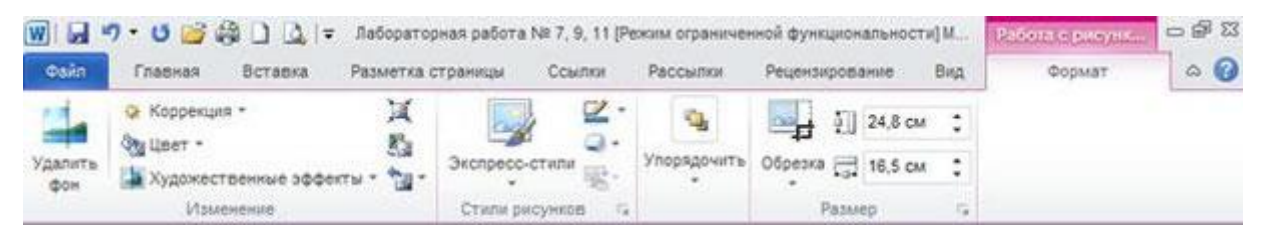

Тема: Текстовий редактор Word.

Мета: Створення візитної картки.

#### Хід роботи

1. У текстовому редакторі Word створити візитну картку відповідно до зразка. На першому етапі помістити в документ напис.

Варто вказати висоту й ширину напису. Виконати цю дія можна за допомогою контекстного меню, пункт «Формат фігури» і в розділі «Заливання» варто вказати кольори тла для візитної картки. У меню «Формат» нажати кнопку «Розмір» і встановити ширину 9 см, а висоту 5 см для всіх візитних карток.

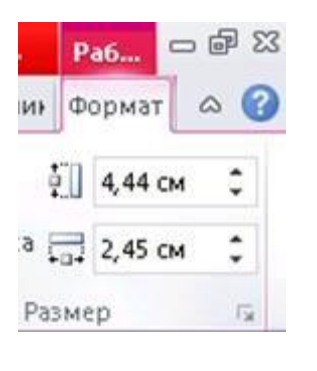

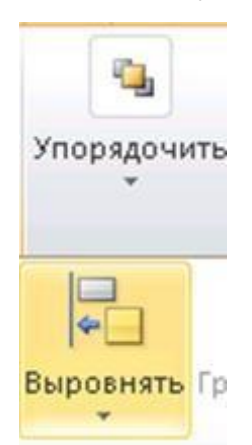

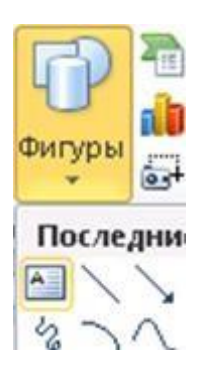

Наступні об'єкти: лінії, інші автофігури, картинки й фотографії поміщаються не в напис, а в сусідній блок аркуша, установити правильне обтікання й тільки після цього перетаскувати графічний об'єкт у межі напису. Текст у самому написі може бути вирівняний за допомогою меню «Формат», кнопка «Упорядкувати», «Вирівняти» (зверху, по середині, знизу).

Лабораторна робота №15 Тема: текстовий редактор Word. Мета: використання підкладки й границі сторінки. Хід роботи

Настроїти границі сторінки в меню «Розмітка сторінок» нажати кнопку «Границі сторінки». З'являється вікно «Границі й заливання». Перейти на вкладку «Сторінка».

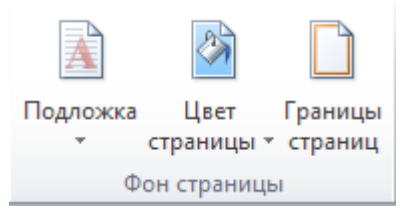

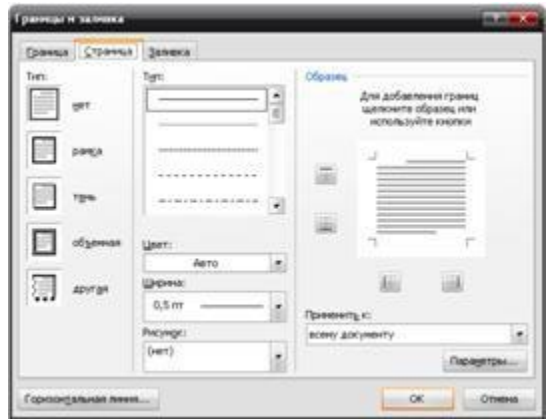

У поле «Малюнок» вибрати фоновий малюнок границь. У тім же вікні можна вказати ширину цього малюнка, і він буде застосований до всього документа або вибірково до декількох сторінок.

**А** Настраиваемая подложка...

Помістити в документ підкладку. У меню «Розмітка сторінок» нажати кнопку «Підкладка», вибрати варіант «Налаштовуєма подложка». З'являється нове вікно «Друкована підкладка». Поставити селективну кнопку напроти пункту «Малюнок» - нажати кнопку «Вибрати» - указати місце розташування папки з фотографіями (С:\Фото - підкаталоги «Листівки» або «Вітальні листівки»). Після повернення у вікно «Друкована підкладка» можна або підтвердити дію, натиснувши кнопку «ОК» або продовжити настроювання підкладки за допомогою полів «Масштаб» і «Забарвити».

Створити документ відповідно до зразка, у якому буде титульний аркуш. Меню «Вставка» – «Титульний аркуш». Або меню «Вставка» – «Титульний аркуш» – «Додаткові титульні аркуші з сайту Office.com». Ввести текст на титульному аркуші.

Лабораторна робота №16 Тема: Текстовий редактор Word. Мета: Робота з об'єктами Smart Art. Хід роботи

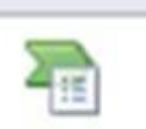

Запустити редактор Word і створити відповідно до зразка об'єкти Smart Art. Кожен аркуш повинен мати нумерацію сторінок, підкладку й заголовки для кожного об'єкта. Об'єкти Smart Art вставляються в документ за допомогою меню «Вставка», кнопка «Вставити малюнок Smart Art».

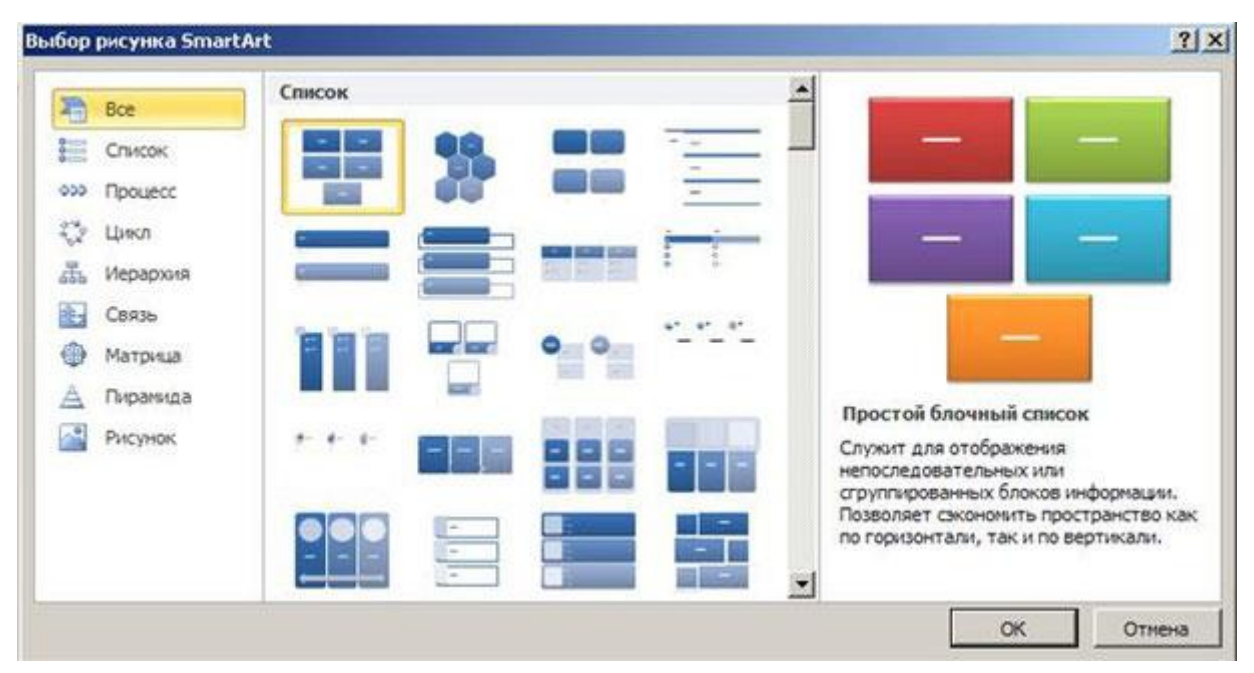

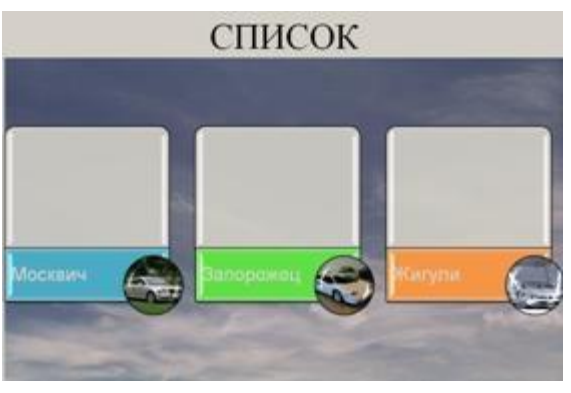

Тема: текстовий редактор Word

Мета: робота із діаграмами в редакторі Word.

# Хід роботи

 Створити діаграму «Успішність групи». Внести в діаграму 5 осіб і відобразити в діаграмі 2 предмети. Для вставки діаграми необхідно в меню «Вставка» нажати кнопку «Вставити діаграму».

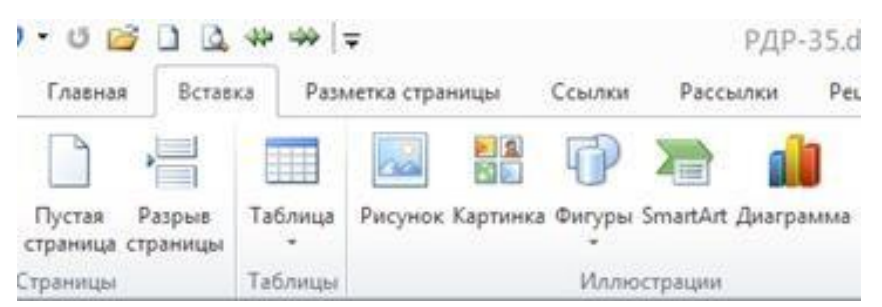

На 1-ом етапі з'являється діалогове вікно, вибрати гістограму 2-мірного або 3-мірного виду із відображенням кожного числового ряду у вигляді окремого стовпця (діаграми із відображенням 2-х числових рядів в одному стовпці – не використовувати).

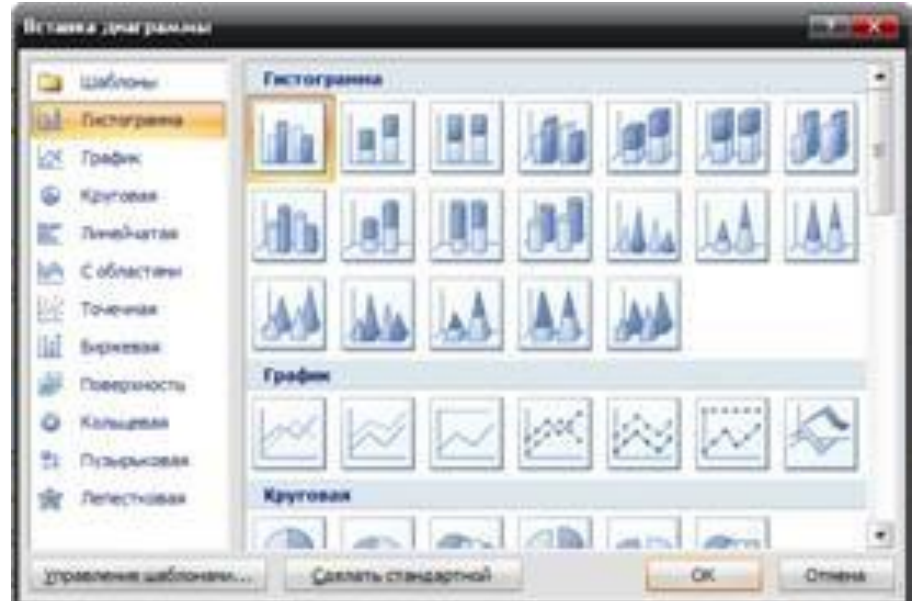

 На 2-ом етапі (після вибору типу й виду діаграми) у правій частині екрана з'являється вікно процесора електричної таблиці Microsoft Excel. У цьому вікні представлені зразкова таблиця, стовпці якої називаються «Ряд 1», «Ряд 2», «Ряд 3» і рядки за назвою «Категорія 1», «Категорія 2», «Категорія 3».

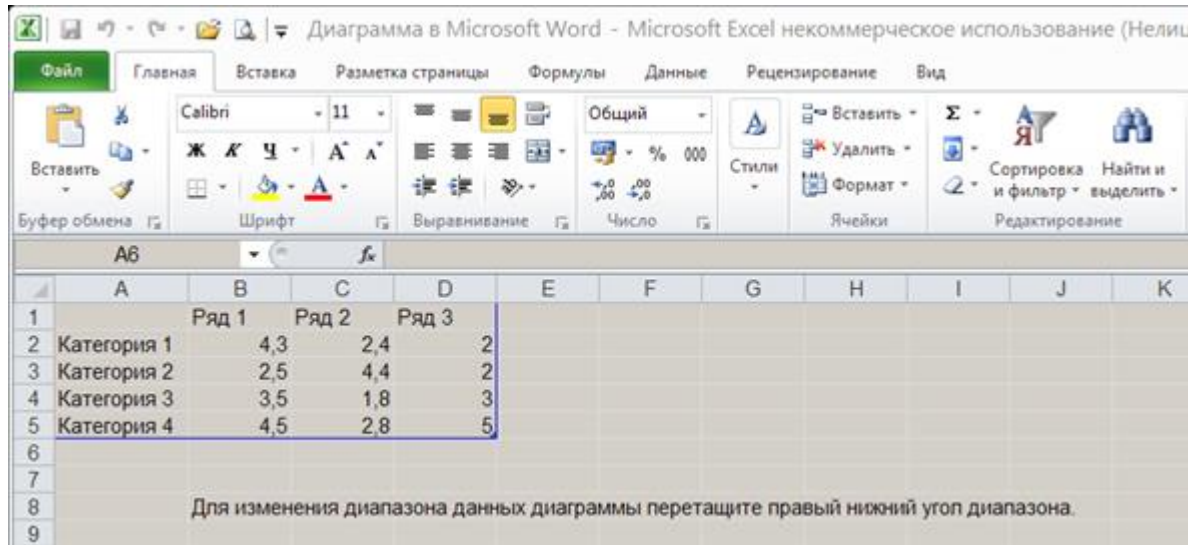

Перейменувати слова «Ряд 1» у назву предмета. Слова «Категорія 1» перейменувати в прізвища учнів. Розмір майбутньої таблиці не збігається із розміром вихідної таблиці, то необхідно вказати границі області, на підставі якої будується діаграма. Для цього, треба навести покажчик миші в правий нижній кут вихідної зразкової таблиці. Покажчик миші змінить свою форму, натиснути ліву кнопку миші й, утримуючи її натиснутої перетягнути границю так, щоб вона охоплювала створену вами таблицю (3 стовпці й 6 рядків). На цьому етапі дії з Excel закінчені - закрити вікно Excel.

 Після приміщення діаграми в документ з'являється 3 нових меню («Конструктор», «Макет», «Формат»).

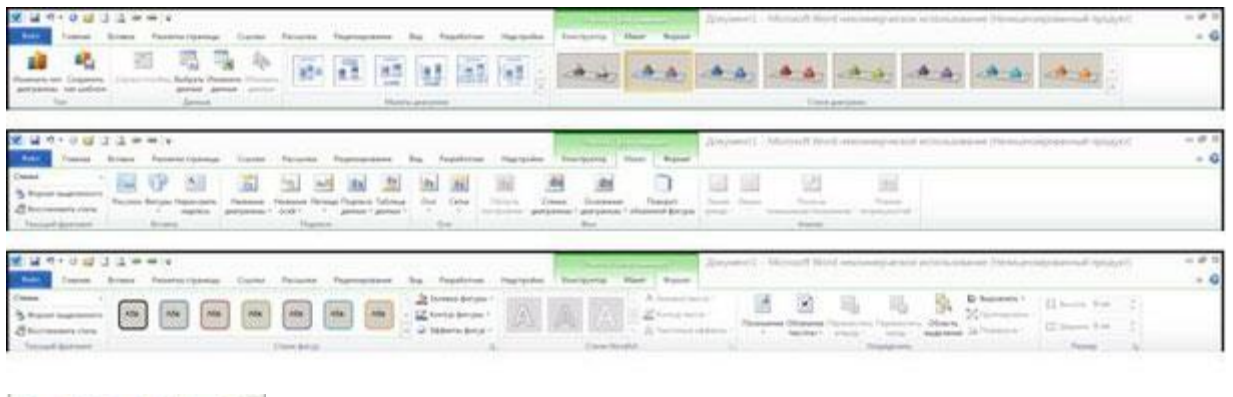

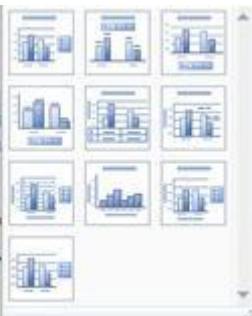

У меню «Конструктор» можна виконати наступні дії:

 а) кнопка "Експрес-макет" – настроює положення елементів діаграми на аркуші (заголовок, діаграми, вихідна таблиця, легенда).

 Легенда - це елемент діаграми, що показує якими кольорами на ній позначено той або інший числовий ряд.

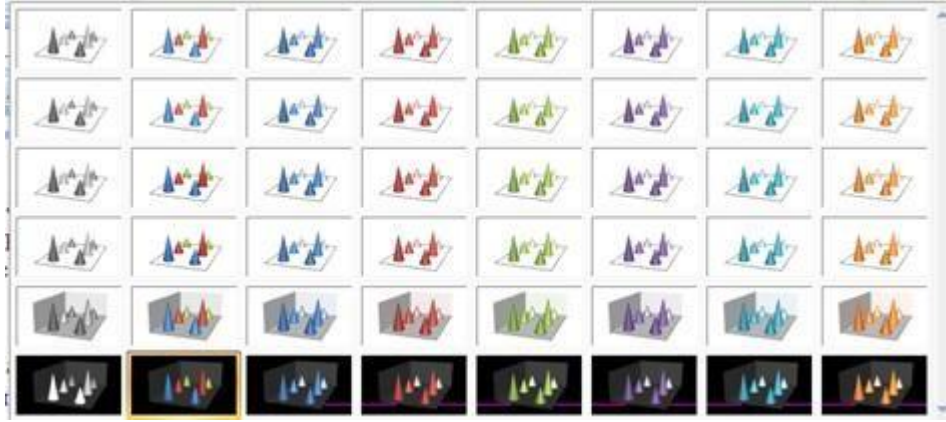

б) "Експрес-стилі" - готове оформлення до діаграми.

Меню «Макет»:

а) кнопка «Назва діаграм» – включає й виключає назву діаграм.

б) «Назва осей» – включає й виключає назви вертикальних і горизонтальних осей

в) «Таблиця даних» – розміщає на діаграмі таблицю даних.

г) «Легенда» – настроює положення легенди.

д) «Сітка» – включає й виключає лінії на стінках діаграми.

е) «Фон» - включає й виключає виділення різних елементів діаграми.

 Меню «Формат» - група кнопок «Стилі фігур» містить «Додаткові параметри», «Заливка фігури», «Контур фігури» - настроюють кольорове оформлення стовпців діаграм. «Експрес-стилі» оформляють текст діаграми.

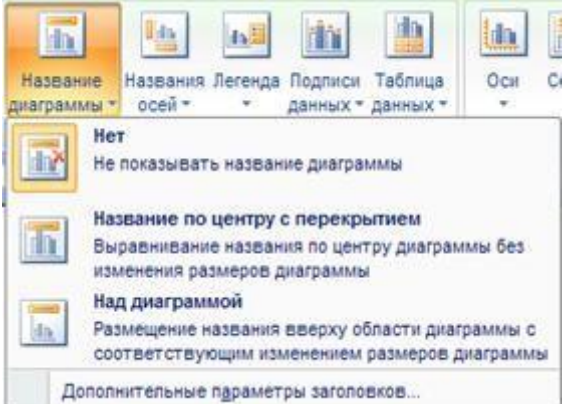

Тема: Microsoft Excel

Мета: Робота із форматами Excel

# Хід роботи

 1. Запустити Microsoft Excel. На аркуші 1 створити таблицю відповідно до зразка.

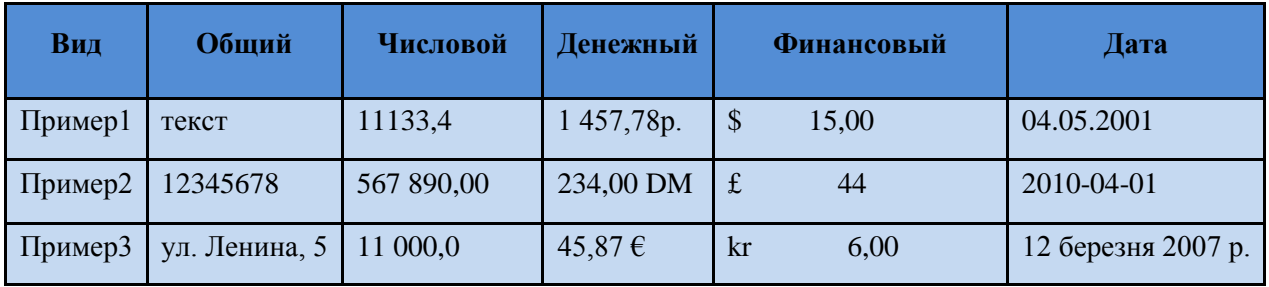

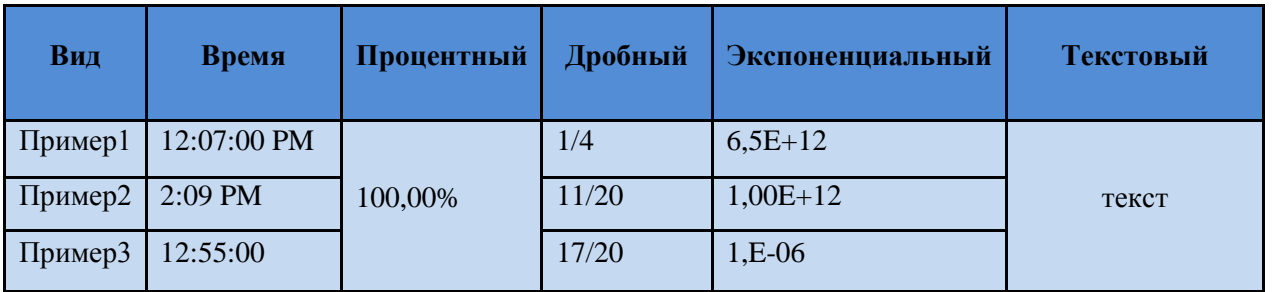

Аркуші 2 і 3 видалити, а аркуш 1 перейменувати в «Формати Excel» (контекстне меню на корінці аркуша), установити необхідний формат можна за допомогою контекстного меню викликаного на необхідному осередку й пункту «Формат осередків». У вікні, що з'явилося, у вкладці «Число» вибрати необхідний формат і підтвердити дію.

Тема: Microsoft Excel

Мета: Оформлення таблиць Excel

#### Хід роботи

1. Оформлення ліній таблиць

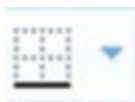

Щоб провести лінії сітки таблиці, необхідно виділити майбутню таблицю й за допомогою кнопки «Границі» вибрати варіант «Всі границі».

Граница рисунка  $\overline{1}$ 

Щоб намалювати лінію необхідно за допомогою кнопки «Границі» вибрати варіант «Границі малюнка».

Стереть границу

Щоб стерти зайву лінію необхідно в тієї ж кнопки вибрати пункт «Стерти лінію».

Цвет линии

Щоб указати кольори лінії необхідно в тієї ж кнопки вибрати варіант «Кольори лінії».

# Вид линии

Щоб вибрати форму лінії, необхідно за допомогою тієї ж кнопки вибрати пункт «Вид ліній».

Вирівнювання й напрямок тексту

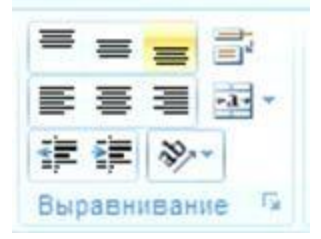

Щоб вибрати одне з 9 можливих вирівнювань тексту, необхідно скористатися групою «Вирівнювання», кнопками «Горизонтальне вирівнювання» і «Вертикальне вирівнювання».

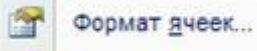

Того ж результату можна домогтися за допомогою виклику контекстного меню на осередки й вибрати пункт «Формат осередку».

Перейти у вкладку «Вирівнювання» і скористатися полями «По горизонталі» і «По вертикалі».

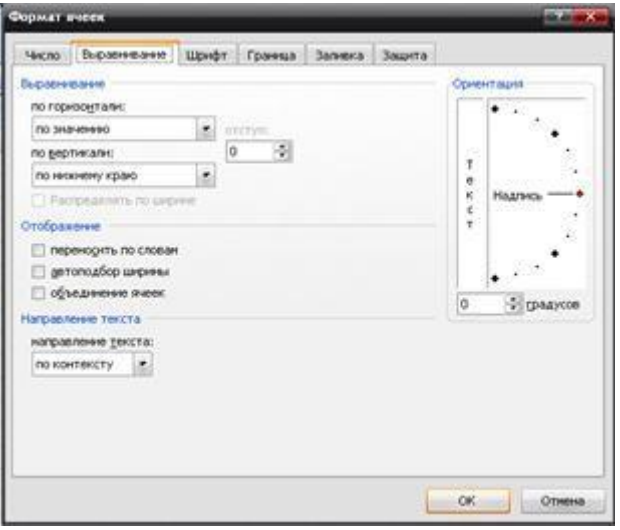

Щоб змінити напрямок тексту можна скористатися групою кнопок «Вирівнювання», пункт «Орієнтація».

Об'єднати осередки й перенос тексту

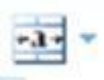

Щоб об'єднати два й більше осередки необхідно їх виділити, а потім у групі кнопок «Вирівнювання» меню «Головне» нажати кнопку «Об'єднати й помістити в центрі».

□ объединение ячеек

Того ж результату можна домогтися викликав на осередку контекстне меню, нажати кнопку «Формат осередку», варіант «Вирівнювання», пункт «Об'єднати осередок».

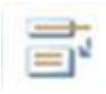

Щоб включити перенос тексту на наступний рядок у межах одного осередку необхідно в групі кнопок «Вирівнювання» нажати кнопку «Перенос тексту».

Заливання осередків

 Осередкам таблиці Excel можно надати заливання одним кольором, градієнтне заливання й заливання візерунком. Для їхнього застосування необхідно викликати на осередках контекстне меню й вибрати пункт «Формат осередків», перейти у вкладку «Заливання» і зробити наступне:

Валивка

- суцільне заливання - скористатися запропонованою палітрою квітів.

- градієнтне заливання - кнопка «Способи заливання».

- заливання візерунком - поля, кольори візерунка й сам візерунок.

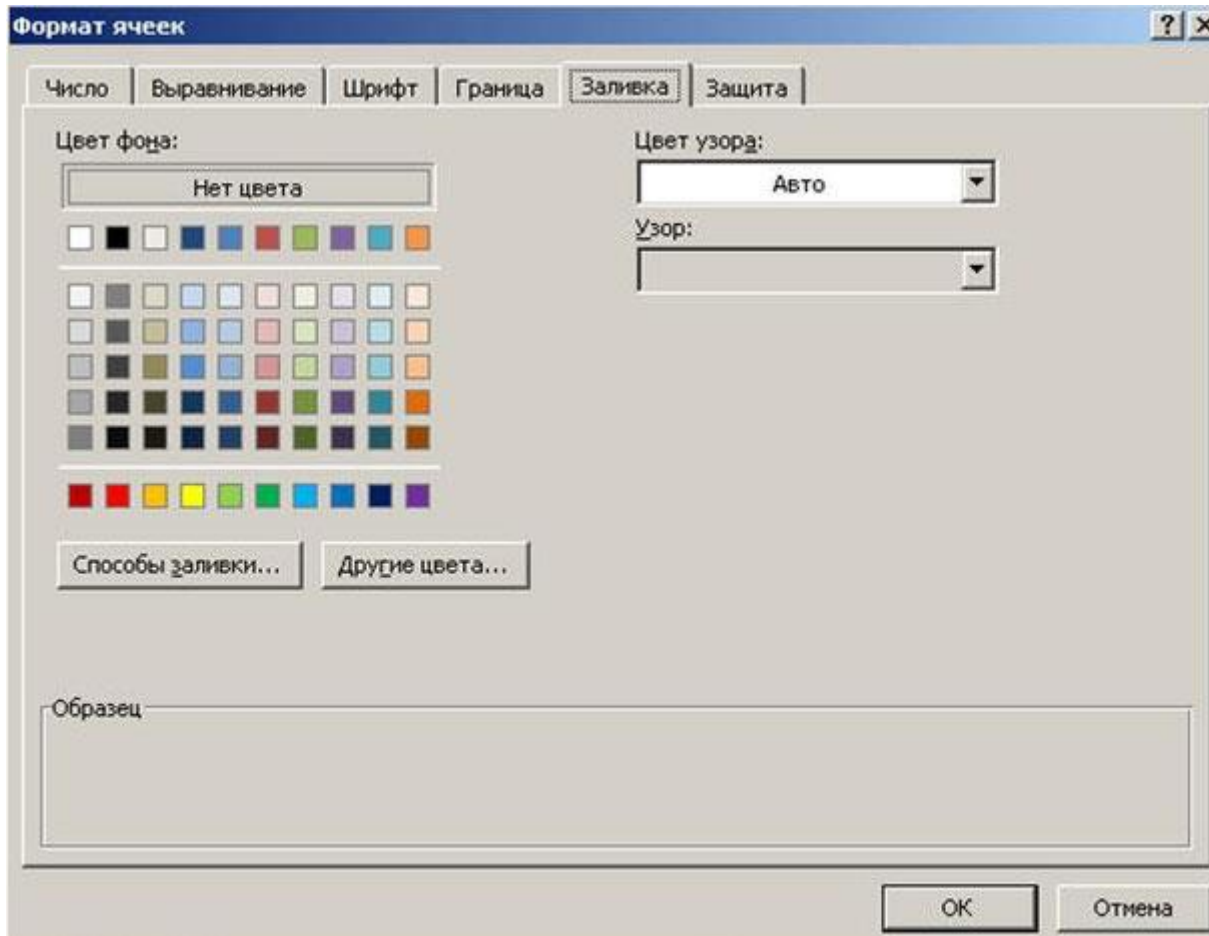

Тема: Microsoft Excel.

Цель: работа с формулами пользователя.

#### Ход работы

Создать 3 таблицы согласно образцу.

Таблица №1. Вычистить стоимость закупленного, размер остатка и стоимость остатка.

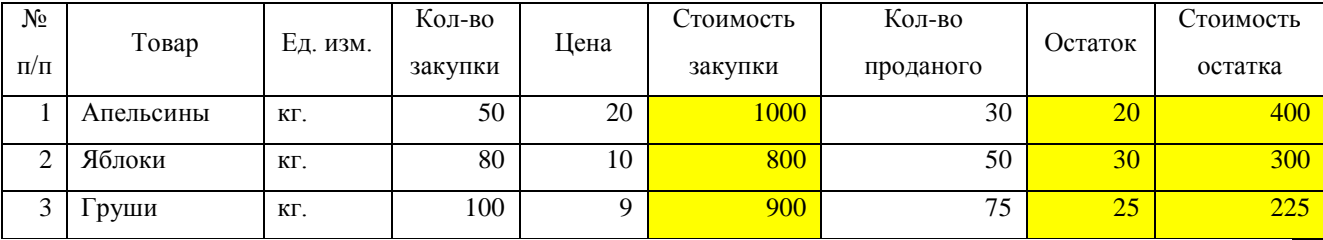

Выделить ячейку F2 и создать формулу, умножающую кол-во закупки на цену. Для этого поставить символ «=», выделить ячейку D2, поставить символ «\*», выделить ячейку Е2 и нажать Enter. Воспользоваться методом растягивания, чтобы получить аналогичные формулы для ячеек ниже. Навести указатели мыши в правый нижний угол ячейки F2. Указатель мыши изменит свою форму. Нажать, и удерживая нажатой левую кнопку мыши, перетащить указатель мыши вниз на 2 ячейки.

Если необходимо создать список из дней недели или месяцев, или отличающихся на один день дат, то можно применить метод растягивания. В столбце № п/п можно напечатать порядковые номера 1 и 2, выделить эти 2 ячейки, и воспользовавшись методом растягивания получить последовательную нумерацию строк.

Если необходимо получить во всех ячейках одинаковое содержимое, то достаточно в 1-ой ячейке написать, например, кг, и, воспользовавшись методом растягивания, можно получить этот текст во всех ячейках ниже. Чтобы вычислить остаток, необходимо от кол-ва закупки отнять кол-во проданного. Чтобы вычислить стоимость остатка, необходимо цену умножить на кол-во остатка.

Таблица №2. Вычислить доход от перевозки за один день, за неделю, за месяц и за год.

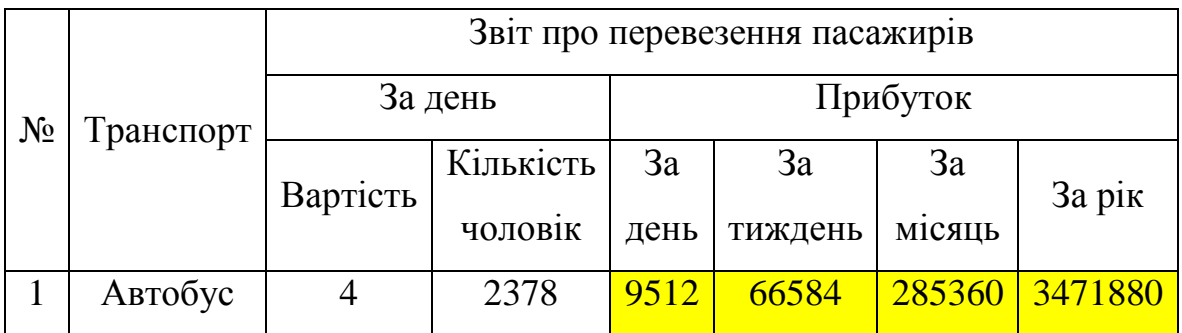

Таблица №3. Вычислить стоимость выданного товара, стоимость

#### реализованного товара и процент выполнения плана.

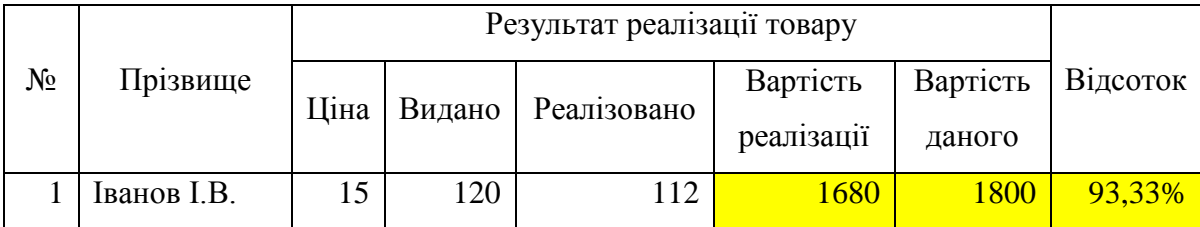

Таблица №4. Вычислить количество проданных за квартал журналов и процент выполнения плана.

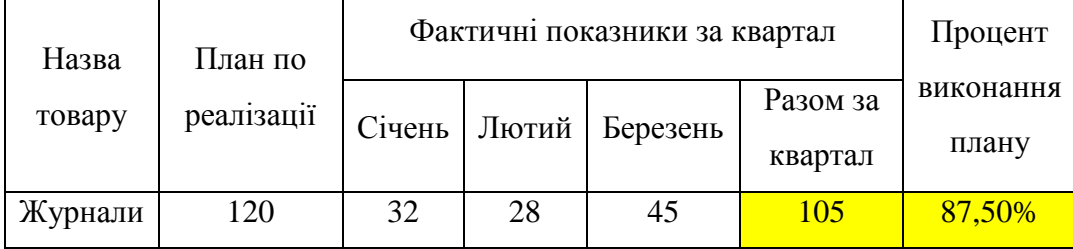

Таблица №5. Вычислить размер налогов в пенсионный фонд, ПДВ, соцстрах,

#### сумму всех налогов и размер зарплаты после вычета всех налогов.

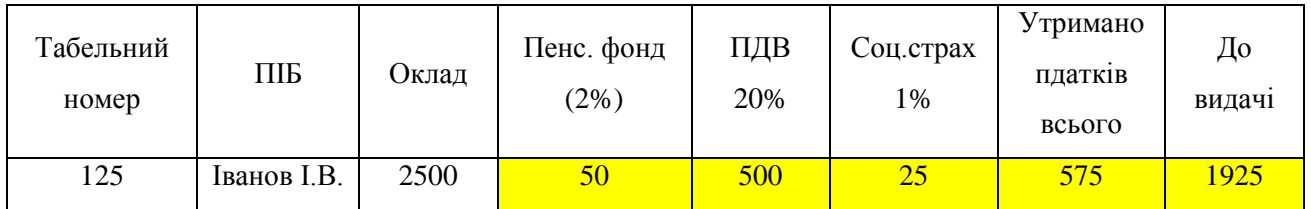

Таблица №6. Вычислить средний балл учащегося.

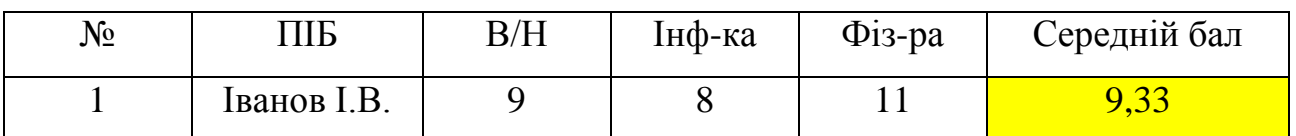

Таблица №7. Вычислить стоимость перевозки грузов (в долларах и гривнах)

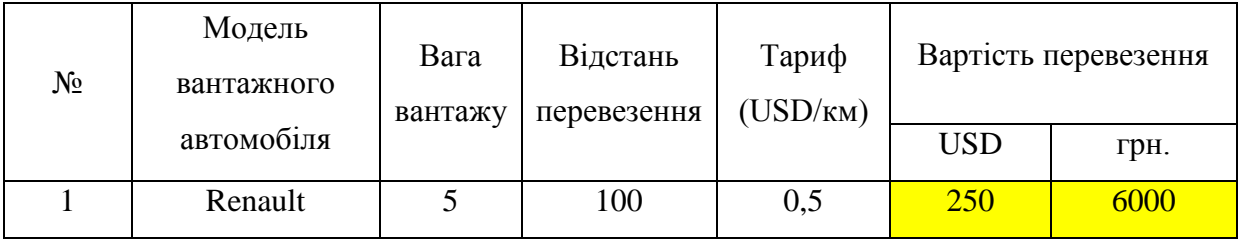

Тема: Microsoft PowerPoint.

Цель: Работа с графикой, таблицами, диаграммами и объектами SmartArt.

Ход работы.

1. Создать новую презентацию. На титульном слайде указать заголовок – «История группы», подзаголовок «Автор – ФИО». На втором и третьем слайде разместить фото из истории жизни группы. На четвертом слайде создать таблицу (меню «Вставка»=>«Таблица») следующего вида:

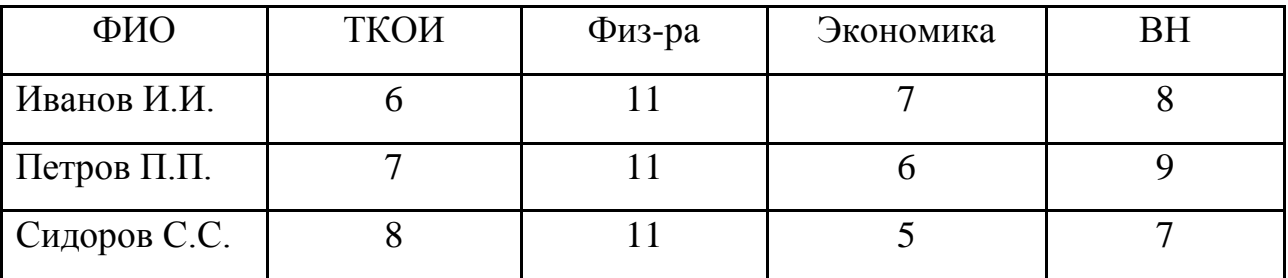

2. На пятом слайде создать диаграмму, иллюстрирующую вышеприведенную таблицу. Для этого проделать: меню «Вставка»- «Диаграмма». Выбрать вариант «Гистограмма». Гистограммы «с накоплением» не использовать из-за их малой информативности.

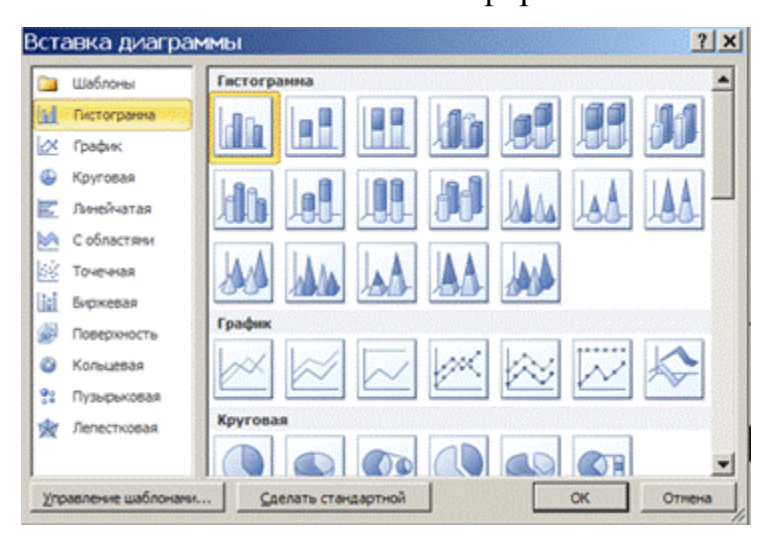

В правой части экрана появляется окно Excel.

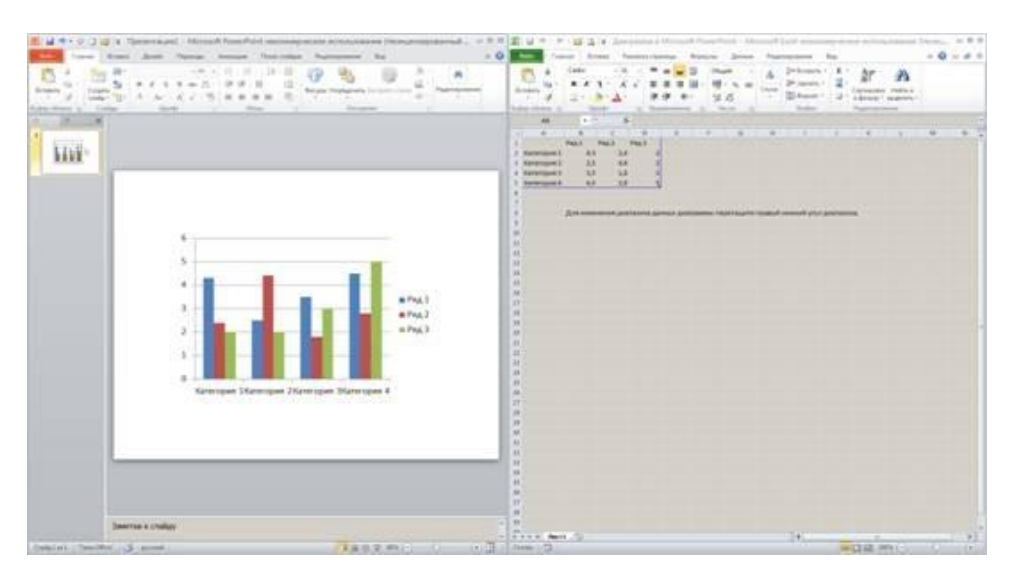

Вместо предложенного текста и чисел в таблице, ввести собственные данные из вышеприведенной таблицы. В результате:

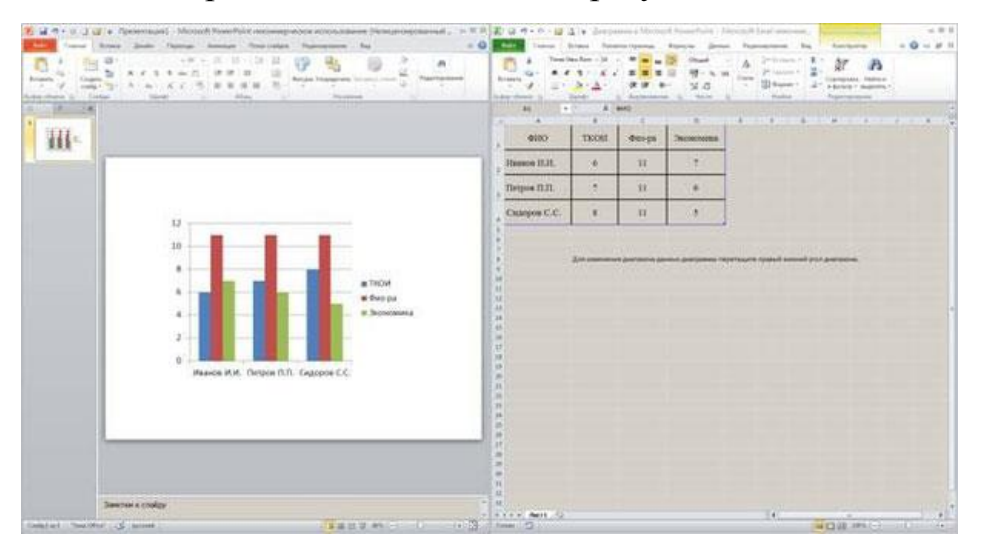

Дополнительно диаграмму можно оформить с помощью меню «Конструктор», «Макет», «Формат».

3. Поместить на шестой слайд объект SmartArt (меню «Вставка»– «SmartАrt»–«Иерархия»). Показать с его помощью структуру группы:

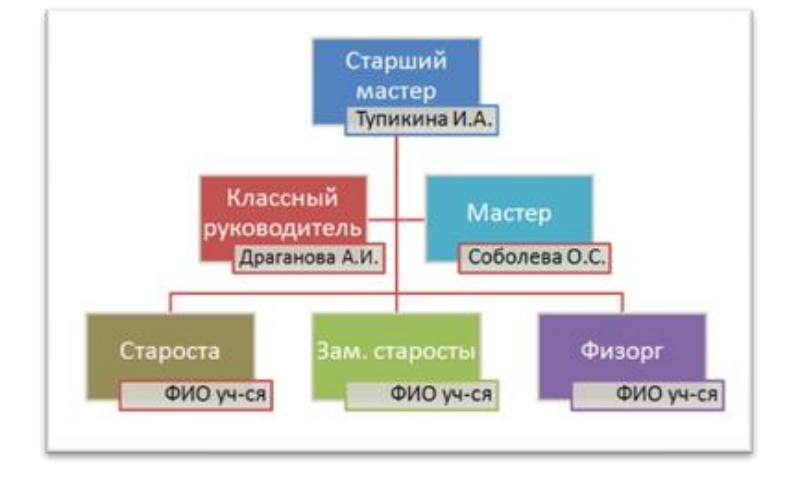

Тема: Microsoft PowerPoint.

Цель: Настройка анимации и переходов.

#### Ход работы

1. Настройка анимации. Открьіть созданную на предьідущей лабораторной работе презентацию. Перейти в меню «Анимация». В группе кнопок «Расширенная анимация» нажать кнопку «Добавить анимацию».

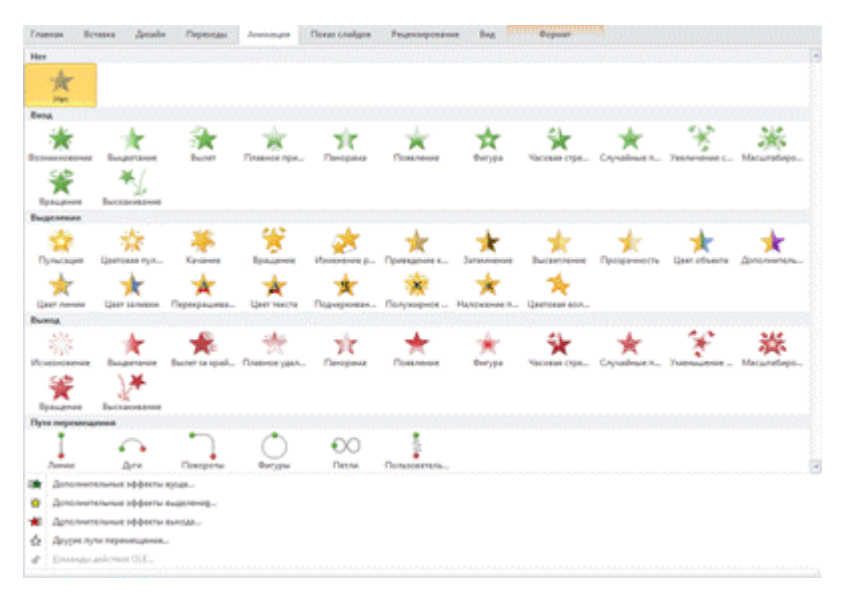

Выбрать одну из категорий – либо «эффекты входа», либо «эффекты выделения», либо «эффекты выхода», либо «пути перемещения». После применения эффекта – в левом верхнем углу объекта появляется порядковый номер срабатывания эффекта.

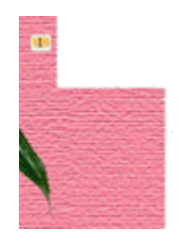

# Фотоальбом

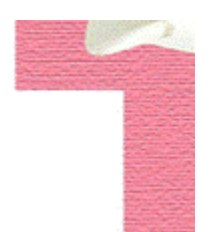

На данный момент презентация обладает следующей особенностью – требуется нажимать либо кнопку мыши, либо клавишу на клавиатуре, чтобы сработал следующий эффект анимации.

Чтобы эффекты анимации срабатывали автоматически, без участия пользователя, необходимо провести следующие настройки:

а) для первого объекта – меню «Анимация» => поле «Начало» =>пункт «С предыдущим».

• Начало: С предыдущим -

б) для последующих объектов (но только на этом слайде) – меню «Анимация» => поле «Начало» => пункт «После предыдущего»

▶ Начало: После предыд... -

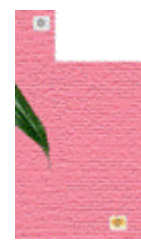

В результате – в левом верхнем углу всех объектов на слайде будет указан порядковый номер 0.

Повторить последовательность действий, показанную в пунктах а) и б) на следующих слайдах.

2. Настройка переходов. Переход – это специальный эффект, срабатывающий перед началом показа слайда. Перейти в меню «Переходы» и в группе кнопок «Переход к этому слайду» нажать кнопку «Дополнительные параметры».

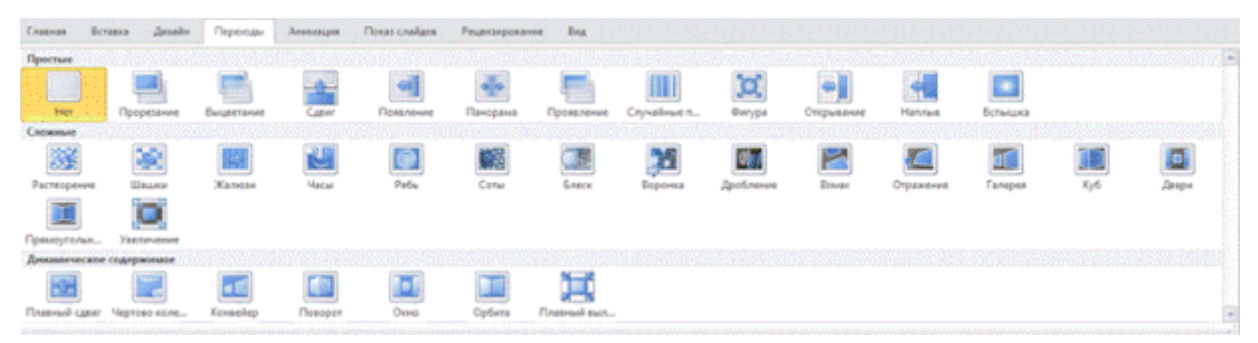

Выбрать один из предложенных эффектов перехода. Чтобы презентация запускалась в полностью автоматическом режиме показа необходимо проделать следующие настройки:

а) В группе кнопок «Время показа слайдов» снять флажок с пункта «По щелчку» и поставить флажок напротив пункта «После».

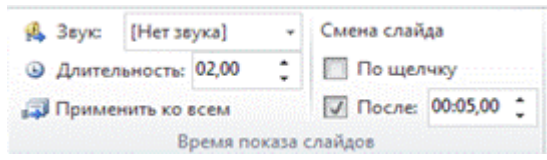

б) В поле «После» указать желаемое время показа данного слайда (измеряется в секундах). В поле «Длительность» указать время показа эффекта перехода.

В результате – к выделенному слайду будет применен эффект перехода. Повторить последовательность действий, показанную в пунктах а) и б) для всех последующих слайдов.